# <span id="page-0-0"></span>Školení nový krmič AxElecForm-TSO-Pv4

# Obsah

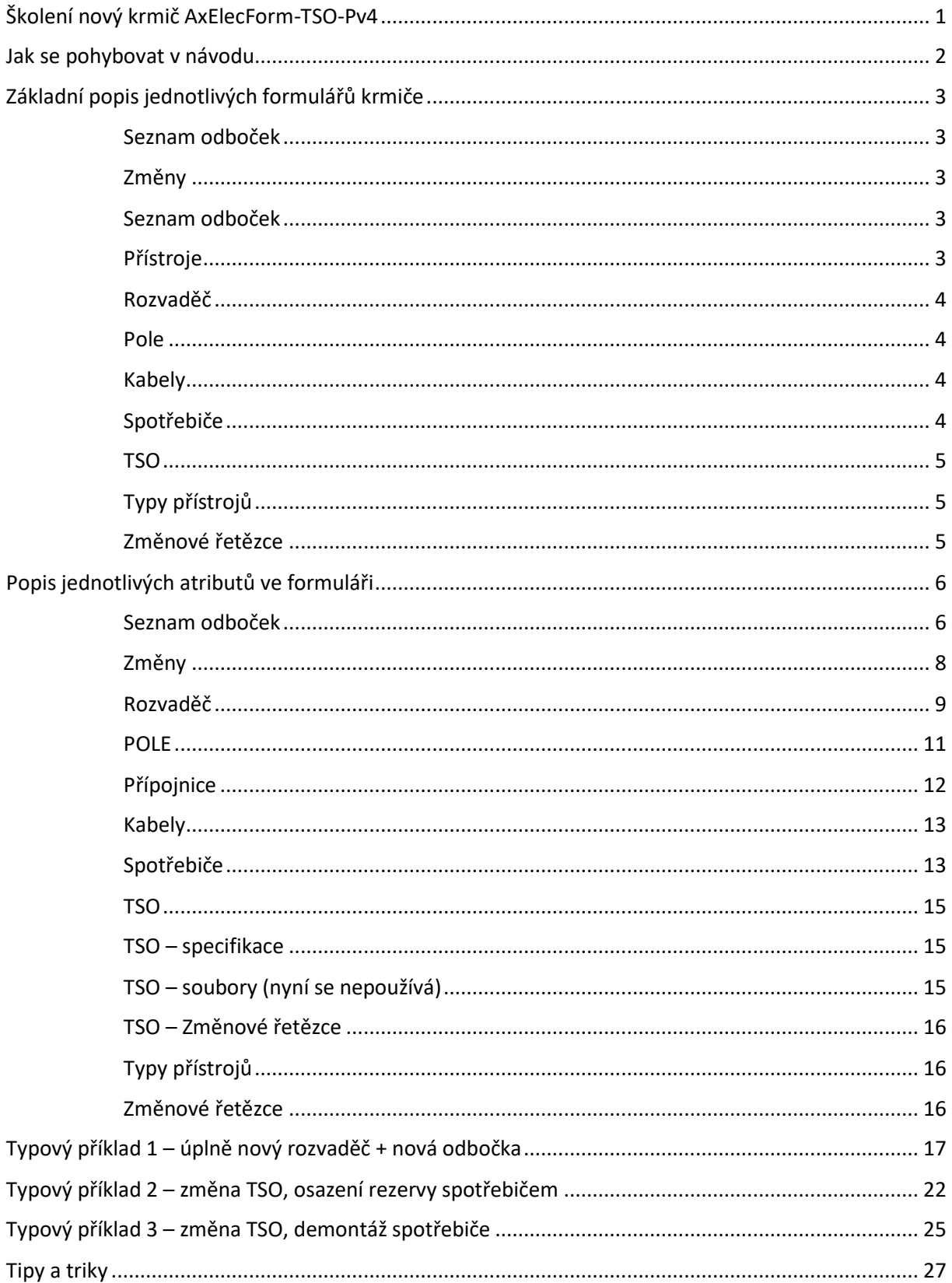

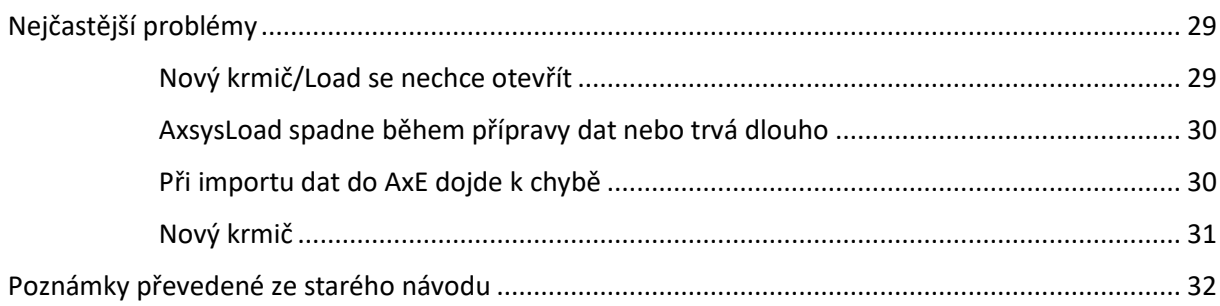

## <span id="page-1-0"></span>*Jak se pohybovat v návodu*

V tomto návodu se lze pohybovat pomocí levého navigačního podokna a to buď přes "Nadpisy" a nebo přes "Stránky". Lze také využít pole "Prohledat dokument" pro rychlejší nalezení požadované položky.

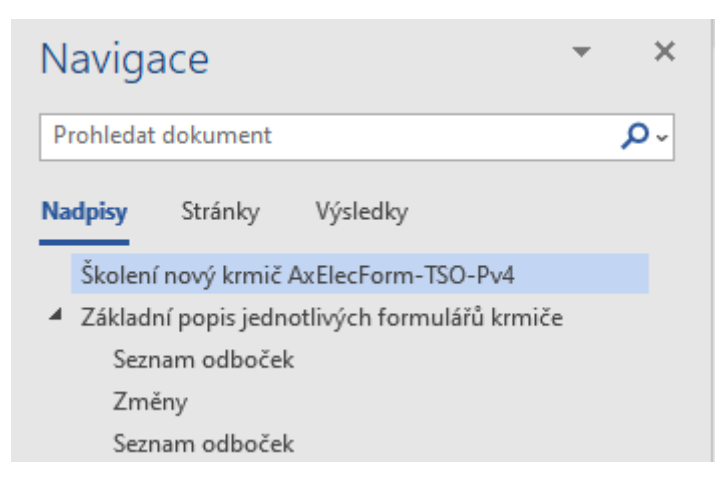

Je možné se mezi jednotlivými kapitolami proklikávat z "Obsahu" tím, že na danou položku kliknete s podržením klávesy "ctrl". Obsah naleznete na začátku tohoto návodu. Pro proklik na úvodní první list návodu, k obsahu, můžete použít klávesovou zkratku ctrl+Home.

V některých kapitolách jsou provedeny odkazy na jiné části v tomto dokumentu, většinou podbarvené a podržené. Vypadají takto: [zde](#page-10-0), stačí podržet "ctrl" a kliknout na odkaz a tím se posunete v tomto dokumentu na konkrétní položku.

## <span id="page-2-0"></span>*Základní popis jednotlivých formulářů krmiče*

Nový krmič se vždy otevírá na základním formuláři "Seznam odboček"

#### <span id="page-2-1"></span>Seznam odboček

- Formulář se dělí na několik částí, v horní části se nachází formulář odboček, v dolní části se nachází formulář přístroje
- Formulář obsahuje filtr, kterým lze rychle nastavit filtr na konkrétní odbočku nebo TSO, filtr je také možné jedním stiskem rychle zrušit
- Formulář obsahuje tlačítka, pomocí kterých lze rychle přecházet mezi formuláři. Přechod u některých formulářů dokonce otevře formulář nový na stejném záznamu, na kterém právě pracujeme (např.: Pokud mám odbočku, která má konkrétní TSO, zmáčknutím tlačítka TSO se mi otevře formulář TSO na konkrétním záznamu TSO, třeba QF\_K)
- V pravé části formuláře odboček se nachází rozbalovací pole pro vybrání aktivní změny. Při zakládání nové změny -> přejít do formuláře "Změny"
- Pro založení nové odbočky začít psát na nový řádek

## <span id="page-2-2"></span>Změny

- Procházení změn a popis jednotlivých sloupců (zdůraznit, že sloupec "Datum schválení" se nevypisuje ručně; zdůraznit, že při APPROVE nelze již editovat záznam; zdůraznit, že editace údajů u změny může provést pouze její autor)
- Ukázat založení nové změny
- Ukázat funkci "Odstranit změnu" -> Návrat na formulář "Seznam odboček"

#### <span id="page-2-3"></span>Seznam odboček

- Ukázat formulář "Zpracovatele" -> tento formulář eviduje uživatele, kteří se přihlásili do krmiče a automaticky jim založí práva na užívání (Odpadá tak nutnost nového uživatele zadávat ručně) -> Návrat do formuláře "Seznam odboček"
- Ukázat spodní tlačítka
- Popsat jednotlivé atributy:
	- o POLE pokud obsahuje "-"tak se vynechá standardní označení POLE (například, pokud má rozvaděč jen jedno pole a nebo se jedná o značení rozvaděčů DGS)
	- o Odbočka akceptuje i psané znaky (například P1 pro přívod)
	- o Pořadí určuje, kolikátá v pořadí na JPS bude odbočka zakreslena
	- o Skupina určuje skupinu u MaR rozvaděčů
	- o TSO skládá se z typu odbočky a typu kabelu
	- o Název vývodu pojmenování vývodu
	- o Popis vývodu je používán pro zadání textového popisu pro spotřebič POPIS
	- o Typ přívodu HP x SP (hlavní x servisní přívod)

#### <span id="page-2-4"></span>Přístroje

- Přístroje konkrétní odbočky se zobrazí, pokud je daná odbočka vybrána
- Popsat jednotlivé atributy:
	- o Pořadí umístění v odbočce
- o Silový Ano x Ne (zda se jedná o přístroj, který je součástí odbočky a nebo se jedná o přístroj pomocný)
- o Přístroj TSO Jednoznačný název přístroje (SJZ x PC) kořenového TSO
- o Typ TSO typ přístroje kořenového TSO
- o Přístroj konkrétní Konkrétní název přístroje dané odbočky (SJZ x PC)
- o Typ konkrétní konkrétní typ přístroje dané odbočky
- o Čas konkrétní atribut pro časová relé
- o Výrobce je vázaný na číselník dle Regman

#### <span id="page-3-0"></span>Rozvaděč

- DPS číselníková hodnota
- Provedení číselníková hodnota
- Umístění přívodu číselníková hodnota
- ROOM číselníková hodnota
- Profese Elektro x Mar x DGS
- Ochrana číselníková hodnota
- BT číselníková hodnota
- BSYS číselníková hodnota

### <span id="page-3-1"></span>Pole

- Provedení – číselníková hodnota

#### <span id="page-3-2"></span>Kabely

- V kabelech funguje stejný filtr, jako u odboček. Pokud zadáme filtr v odbo, tak se nám tento filtr přenese i do formuláře kabely po stisknutí tlačítka "Kabely". Nelze však v tento moment modifikovat.
- Pro odstranění kabelu je nutné označit celý řádek a dát "DEL". Akce a číslo změny se automaticky přiřadí. Akce "R" se přiřadí, pokud přepíšeme SJZ kabelu na nové. Akce "M" se přiřadí, pokud modifikujeme například "typ kabelu"
- Kabel SSK zadá se SJZ, které hledá kabel v SSK, pokud najde shodu, vypíše atributy "Odkud SSK", "Kam SSK" a "Typ kabelu SSK"
- Kabel AX zadá se SJZ kabelu
- Odkud AX zadá se první strana kabelu (Pole napájení, meziskříň, atd.), odpovídá HREF
- Kam AX zadá se druhá strana kabelu (Spotřebič, meziskříň, atd.), odpovídá TREF
- Druh lze zadat s průřezem i bez
- Průřez pokud víme, co v kabelu je hodnota průřezu, můžeme zapsat Druh a průřez zvlášť

## <span id="page-3-3"></span>Spotřebiče

- Obrazovka spotřebičů se dělí na tři formuláře – hlavní se seznamem spotřebičů, pravý horní obsahující ROOM spotřebičů a pravý dolní obsahující detail spotřebiče.

- Modifikace probíhají stejně, jako u kabelů. V případě potřeby smazání je nutné označit celý řádek a dát "DEL". V případě změny SJZ (PC) stačí přepsat název a dojde k akci "R". V případě modifikace jiného atributu dojde k akci "M"
- ROZV jedná se o identifikátor OWNE u rozvaděčů DGS
- Výrobce vázán na číselník výrobců v Regman (není napřímo propojen, jedná se o otisk)
- ROOM lze zadat více ROOM (například pro světelné obvody)

#### <span id="page-4-0"></span>TSO

- Skládá se ze čtyřech hlavních formulářů hlavního s uvedenými TSO jejich kabelový typ, typ odbočky a název. Dále je v pravém dolním rohu formulář "Specifikace" – zde se nastavují "kořenové" přístroje daného TSO, jejich pořadí, název a typ. Tyto data se pak automaticky přidělí ke každé odbočce, ke které je TSO přiřazeno. V případě, že nebude souhlasit, lze modifikovat sloupcem "konkrétní". Dále máme formulář (záložku) "Soubory", která není v současné době využívána. A nakonec formulář "Změnové řetězce" (dále jen ZŘ), který nám vytvoří ZŘ u odboček, které můžeme dále přiřazovat a navíc provede aktualizaci ZŘ při změně TSO
- Pozn.: Vysvětlení ZŘ Změnový řetězec je jednoznačný identifikátor prvku a pozice prvku v celé odbočce. Tento řetězec se vytváří na základě přiřazeného TSO, tedy odbočky a kabelového typu odbočky

## <span id="page-4-1"></span>Typy přístrojů

Formulář funguje jako katalog přístrojů (dříve pristroje\_sis)

## <span id="page-4-2"></span>Změnové řetězce

- Formulář obsahuje konkrétní odbočky, u těchto odboček se vytváří ZŘ (sloupec RETEZEC). RETEZCE jsou typu KABEL, SPOT, MZSK. U těchto ZŘ se pak přiřazuje konkrétní záznam, který je vytvořený ve formulářích "Kabel" a "Spotřebiče do sloupce HODNOTA.
- Pro smazání ZŘ lze označit celý řádek a zmáčknout "DEL"
- Pro změnu SJZ přepsat HODNOTA a dojde k akci "R" (ReName)
- Pro REZERVA uvést pouze REZERVA (vytvoření přepisu spotřebiče se dělá na pozadí), pro POPIS uvést pouze POPIS (Popis se následně natáhne ze "Seznamu odboček", sloupce "Popis vývodu".

## <span id="page-5-0"></span>*Popis jednotlivých atributů ve formuláři*

#### <span id="page-5-1"></span>Seznam odboček

- Rozváděč SJZ rozvaděče, musí být nejprve zadán ve formuláři "Rozvaděče"
- Pole Pole (skříň) rozvaděče. Musí být zadán související záznam ve formuláři "POLE", může být zadáno v následujících formátech:
	- o Pouze číslem přiřadí standardní označení POLE, zadávat dvouciferně (03) např.: Rozváděč - Pole - Odbočka - Pořadí -0ANJ1 03 05 5 -> 0ANJ1.3#05
	- o Pouze pomlčkou nevytvoří POLE. Jedná se o rozvaděče s jedním POLEm, např.: Pole - Odbočka - Pořadí - $Rozváděč - |$

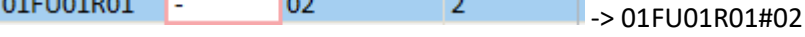

o Pomlčkou a dalšími příznaky – spojí textový řetězec z rozvaděče a pole dohromady. Pole se následně jmenuje jako toto spojené značení, např.:

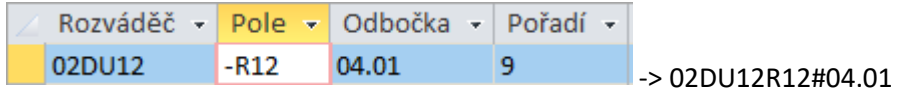

- Odbočka vývod/přívod rozvaděče. Může být zadán:
	- o Pouze číslem přiřadí standardní označení ODBO, zadávat dvouciferně (05) např.:

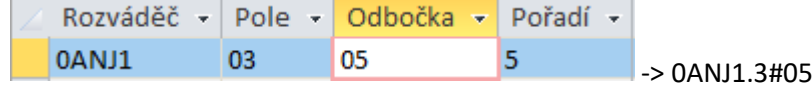

o Textově – přiřadí odbočce textový řetězec, který jednoznačně definuje název ODBO. Lze použít pro přívod, MaR značení, DGS, atd. např.:

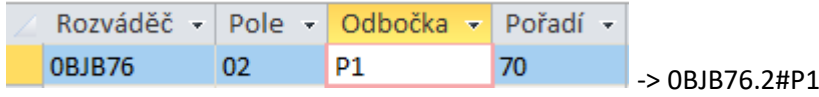

- Pořadí – Jedná se o jednoznačný identifikátor pořadí odbočky v POLI. Pro každé POLE rozvaděče začíná pořadí od čísla 1. Zadání např.:

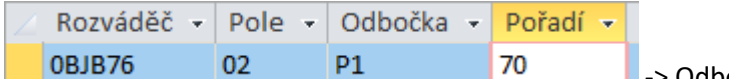

-> Odbočka se vykreslí jako 70. v pořadí

Skupina – Skupina odboček, které k sobě patří (značení pro MaR rozvaděče). Zadává se číselně jako dvouciferné číslo, např.: 02

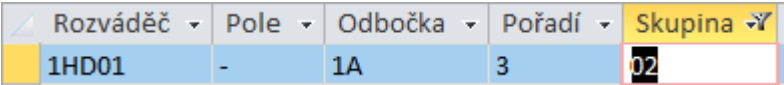

- TSO – Typové schéma obvodu, jedná se o jednoznačnou identifikaci výkresu odbočky, který se skládá pojmenováním z "Typ odbočky" a "Typ kabelu". Toto TSO navíc nese informaci o změnových řetězcích a kořenových přístrojích. Je vázán na formulář "TSO", ze kterého se konkrétní TSO vybírá a zároveň ve kterém se případně nové TSO zakládá. Úprava již existujících a použitých TSO je zakázána.

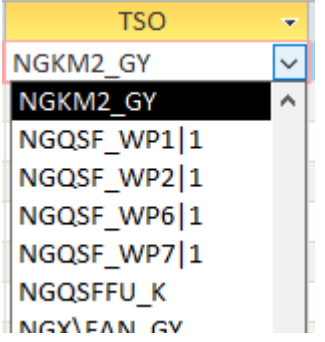

- Přípojnice Jedná se o napájecí přípojnici odbočky, např. W1, WP1, WM1
- Název vývodu Pomocný název vývodu pro pochopení. Tento atribut je pouze informativní pro uživatele krmiče a nikam se neexportuje
- Popis vývodu Atribut pro spotřebič typu POPIS. Do tohoto atributu se zadává samotný popis odbočky, který se následně vykreslí jako GTEX v AxE na místě spotřebiče. Zadávat pouze velkými písmeny a bez diakritiky. Pro odřádkování popisu lze použít symbol "|". Při použití více popisů na jedné odbočce budou jednotlivé popisy odděleny symbolem "^".

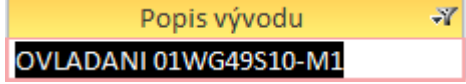

- Fáze atribut popisující počet fází, případně konkrétní fáze odbočky. Může být zadáván číselně a nebo konkrétním označením fáze.
- Typ přívodu HP/SP, hlavní přívod, servisní přívod

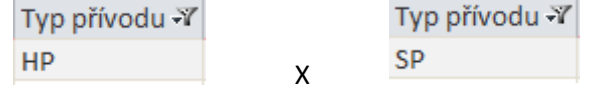

- VYKRES – odkaz na LINI a SVS schéma, ve formátu: archivní\_číslo\_SVS;archivní\_číslo\_LINI. Archivní čísla zadávat jako přesný název, který je i veden v BI-portale. např.:

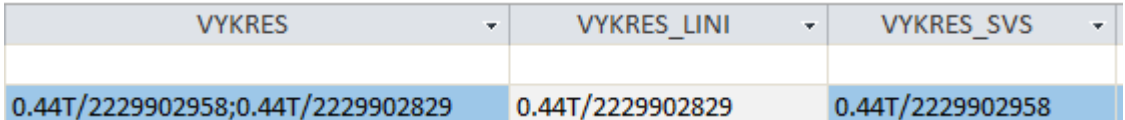

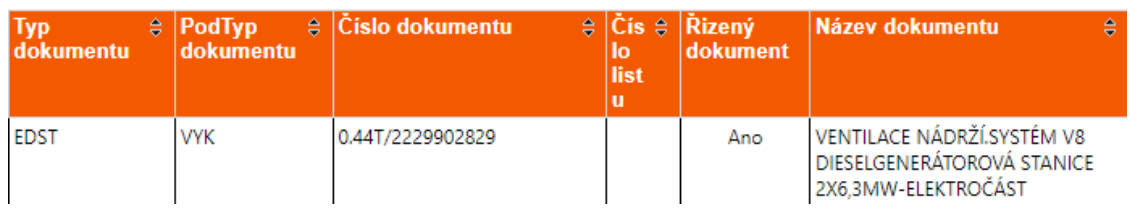

#### VYKRES\_LINI – odkaz na výkres LINI, ve formátu archivního čísla LINI, např.:

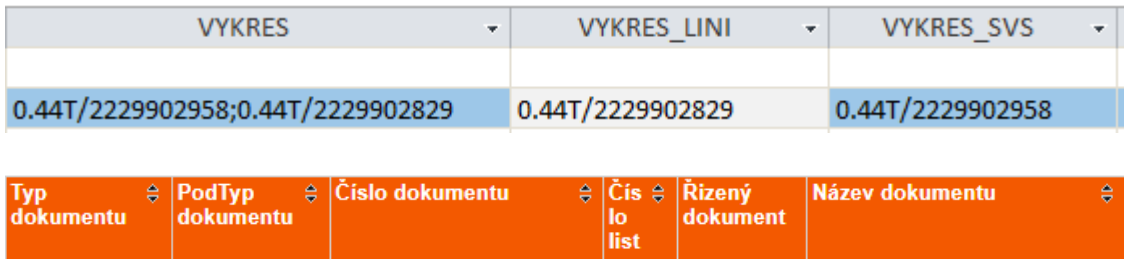

VENTILACE NÁDRŽÍ.SYSTÉM V8

DIESELGENERÁTOROVÁ STANICE 2X6.3MW-ELEKTROČÁST

Ano

#### VYKRES SVS – odkaz na výkres SVS, ve formátu archivního čísla SVS, např.:

0.44T/2229902829

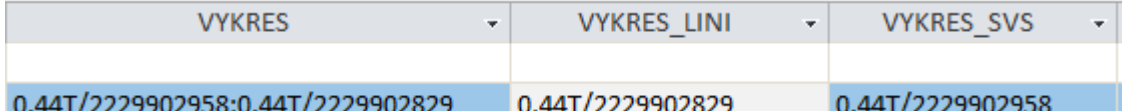

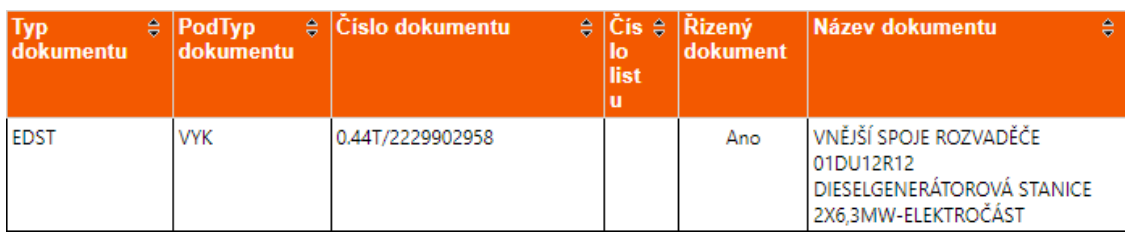

- ECODE Jednoznačný identifikátor prvku pomocí číselného kódu. Jedná se o důležitý identifikátor SJZ/PC pro DKD (AS-PASSPORT)
- Poznámka Pomocný sloupec krmiče, neexportuje se

#### <span id="page-7-0"></span>Změny

**EDST** 

**VYK** 

- Číslo změny – udává číslo změny, pod kterým budou editovány provedené změny. Vytváří se automaticky dle pořadí

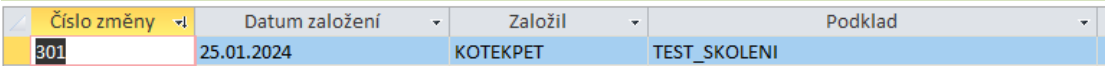

- Datum založení Datum, ve kterém bude změna založena, vytváří se automaticky
- Založil Zakladatel změny a její současný uživatel. Pouze zakladatel změny má práva na editaci celého řádku dané změny (uživatel KOTEKPET nemůže editovat uživatele KARKOSKAJAN)
- Podklad Číslo změny, PNČ, FIKT. Jedná se o pojmenování, které je následně i použito pro pojmenování změny v rámci celého procesu změnového řízení (tedy i v AxE)
- Poznámka Pomocný sloupec krmiče, neexportuje se

Datum schválení – Atribut udává ukončení změny a zároveň APPROVE dat. Tento sloupec se nevyplňuje ručně! Datum se vyplní po akci "Schválení v DB" v exportním souboru AxsysLoadData-TSO-Pv2.accdb. Více v návodu pro export dat z krmiče.

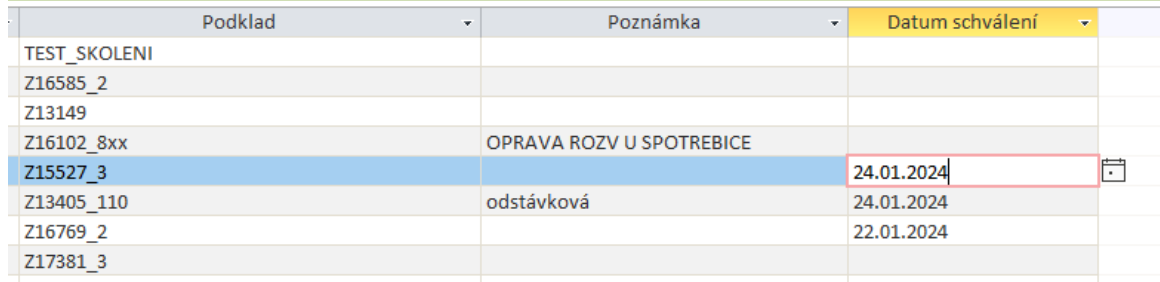

### <span id="page-8-0"></span>Rozvaděč

- Rozváděč SJZ/PC rozvaděče, zadávat bez tečky. Pro náhradu za tečku použít klasické lomítko "/"
- Název Pojmenování rozvaděče, udávat velkými písmeny bez diakritiky
- DPS Dílčí provozní soubor, vázáno na číselník
- DRAW původní Historický údaj, uvádět DRAW rozvaděče ve formátu ROZV|DRAW, např.: Rozváděč -Název ÷ **DPS**  $\bar{\star}$ DRAW původní E 1UTE17GP01 ROZVADEC OSVETLENI PRO ROZVODNU REZEI 1UTE17GP01 DRAW
- DRAW nový uvádět DRAW rozvaděče ve formátu ROZV|DRAW, např.: DRAW nový DRAW původní  $\leftarrow$ ÷ 1UTE17GP01 DRAW 1UTE17GP01 DRAW
- STAV ???
- Vykres JPS Archivační číslo výkresu JPS, slouží jako odkaz na BI-portal pro vyhledání DoSP

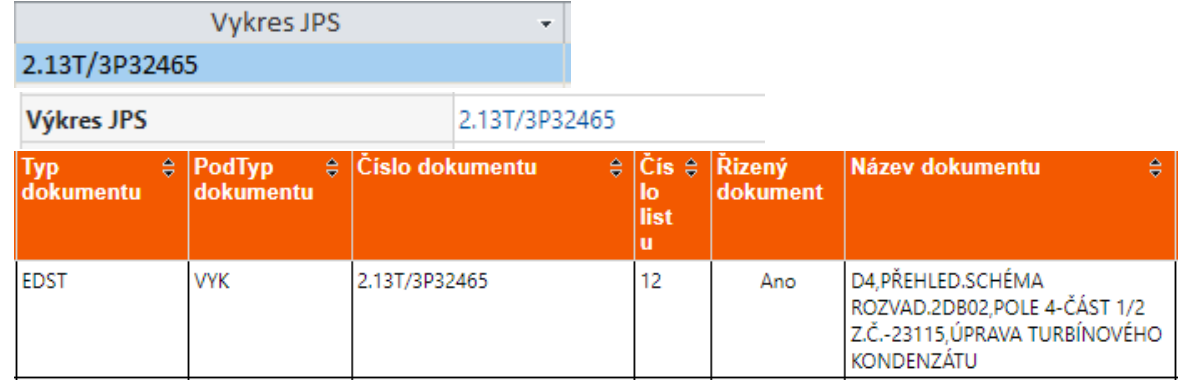

- Typ Zadává se typ rozvaděče, který je uváděn ve výkresech JPS
- Provedení rozvaděče JEDNOSTRANNE/OBOUSTRANNE (Je vázáno na číselník)
- Provedení Přívod/Vývod Kudy jsou taženy přívod/vývod (psané textově, velká písmena)

 $\bar{\star}$ 

- Počet Přívodů číselný atribut udávající počet přívodů rozvaděče
- Umístění přípojnice U (Up) / D (Down), jestli je přípojnice nahoře nebo dole
- Počet polí udává, kolik má rozvaděč polí (samostatných skříní)
- Délka udává celkový rozměr všech skříní na délku (Šířku)
- Hloubka udává celkovou hloubku všech skříní (případně nejširší rozměr)
- Výška Udává celkovou výšku všech skříní (případně nejvyšší rozměr)

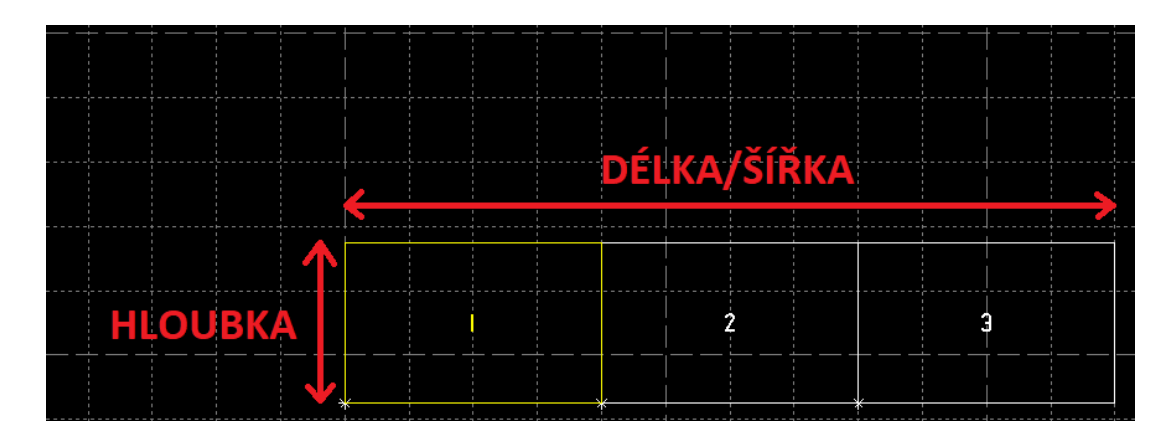

- Krytí – Jedná se označení stupně krytí IP (Ingress protection) udávané nornou ČSN EN 60529 (330330), kde první číslo udává ochranu proti pevným částicím (číslo 0-6) a druhé číslo udává ochranu proti vniknutí kapaliny (0-9). Například označení IP66. Může obsahovat doplňkové písmenko na konci.

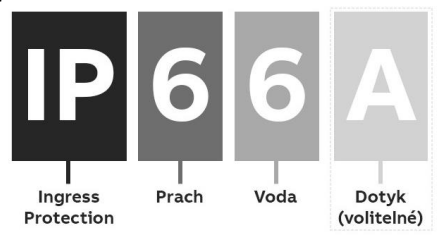

- ROOM Umístění rozvaděče ve formátu SO801/02#417B, kde SO801/02 udává umístění v konkrétním stavebním objektu a řetězec za znakem "#" udává konkrétní místnost. Atribut ROOM je vázán na číselník, který by se měl shodovat s číselníkem v GiS. V případě, že umístění obsahuje etapu výstavby, je atribut ROOM zadáván například: SO522/01-IV.B\_1#11.
- SO/Mistnost poznámka Udává atribut sloupořadí, umístění daného rozvaděče konkrétnější specifikací umístění a to umístěním výškově a dalším doplňkovým umístěním
- Profese Je na výběr z možností ELEKTRO/MAR/DGS udává profesi a následné umístění ve struktuře AxE. Profese ELEKTRO a DGS se ve struktuře řadí pod strukturu "E" a DGS navíc slouží jako pomocný údaj, že se jedná o rozvaděč DGS. Profese MAR se ve struktuře řadí pod strukturu "A".
- Prostředí Udává prostředí, ve kterém se rozvaděč nachází. Na ETE zadáváme konkrétní ČSN 311 CSN330300. Na EDU se zadává konkrétní prostředí a bezpečnost/nebezpečnost dle prostředí GIS (hledá se dle umístění)
- Nap. Soustava obsahuje data o typu sítě (AC/DC), napěťovou hladinu (220/230/400,…), frekvenci (v případě AC soustavy), ochranný a zemnící kabel (PEN – stará norma – jeden kabel TN-C, NPE – nová norma – dva kabely)
- Síť Nejčastější typy sítí: TN-C, TN-C-S, TN-S, IT
- Ochrana zapisuje se velkými písmeny bez diakritiky, může obsahovat například: NULOVANIM, ZEMNENIM, SAMOCINNYM ODPOJENIM OD ZDROJE,… Je vázáno na číselník.
- ECODE Jednoznačný identifikátor prvku pomocí číselného kódu. Jedná se o důležitý identifikátor SJZ/PC pro DKD (AS-PASSPORT)
- BT Bezpečností třída, obsahuje hodnoty vázané na číselník a je udávána garantem bezpečnostní klasifikace zařízení (tato hodnota musí být vyplněna)
- VZ Vybrané zařízení
- SEIK Seismicita zařízení (tato hodnota musí být vyplněna)
- In jmenovitý proud hlavní přípojnice rozvaděče

#### <span id="page-10-0"></span>POLE

- Rozváděč SJZ/PC rozvaděče, zadávat bez tečky. Pro náhradu za tečku použít klasické lomítko "/"
- Pole viz jak zadat Pole [zde](#page-5-1) v tomto návodu
- Skupina viz jak zadat Skupina [zde](#page-5-1) v tomto návodu
- X Zadání umístění, odkud bude kresleno POLE na výkrese D01 v ose X
- Y Zadání umístění, odkud bude kresleno POLE na výkrese D01 v ose Y
- Provedení DOLE/NAHORE/NAHORE I DOLE vázáno na číselník a udává, kudy má rozvaděč taženou přípojnici
- Šířka odpovídá šířce (délce) konkrétní skříně (Pole)
- Hloubka odpovídá hloubce konkrétní skříně

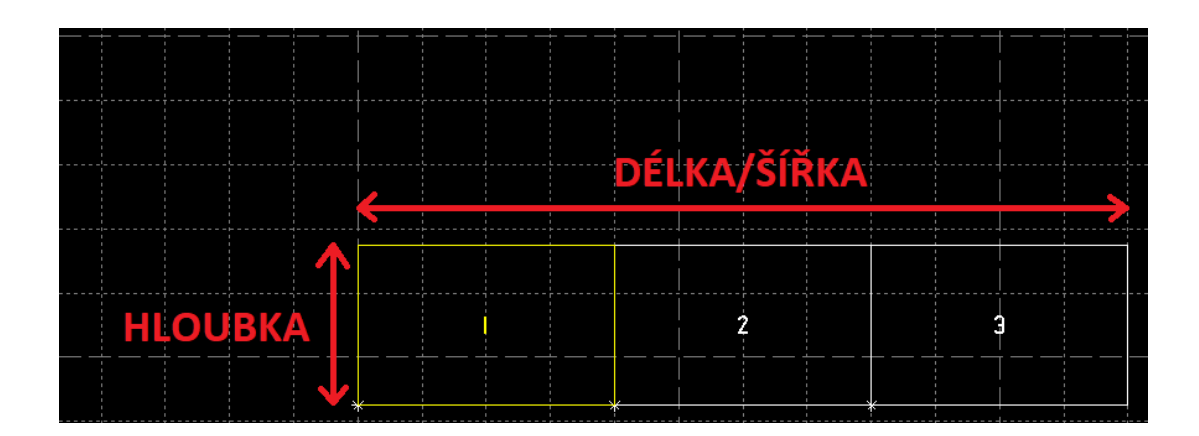

- Síť Nejčastější typy sítí: TN-C, TN-C-S, TN-S, IT
- Soustava obsahuje data o typu sítě (AC/DC), napěťovou hladinu (220/230/400,…), frekvenci (v případě AC soustavy), ochranný a zemnící kabel (PEN – stará norma – jeden kabel TN-C, NPE – nová norma – dva kabely)

### <span id="page-11-0"></span>Přípojnice

- Rozváděč SJZ/PC rozvaděče, zadávat bez tečky. Pro náhradu za tečku použít klasické lomítko "/"
- Přípojnice Jedná se o napájecí přípojnici odbočky, např. W1, WP1, WM1
- Nap. Soustava obsahuje data o typu sítě (AC/DC), napěťovou hladinu (220/230/400,…), frekvenci (v případě AC soustavy), ochranný a zemnící kabel (PEN – stará norma – jeden kabel TN-C, NPE – nová norma – dva kabely)
- Síť Nejčastější typy sítí: TN-C, TN-C-S, TN-S, IT
- In jmenovitý proud hlavní přípojnice rozvaděče (V Ampérech)
- Idyn Dovolený trvalý proud (V Ampérech)
- Ik" Rázový zkratový proud (V kiloampérech)
- Ikm Nárazový zkratový proud (V kiloampérech)
- Odkud začátek přípojnice, zapisován ve formátu POLE#ODBO#MODUL. Může být zadán buď jako 1#01#0 pro standardní zadání rozvaděče POLE, případně ve formátu 02FE01R01#01#0, kdy POLE je zapsáno například s "-". Každý MODUL (šířka odbo 1) má maximální číslo 6.
- Kam Konec přípojnice, zapisován ve formátu POLE#ODBO#MODUL. Může být zadán buď jako 19B#08#6 pro standardní zadání rozvaděče POLE, případně ve formátu 02FE01R01#07#6, kdy POLE je zapsáno například s "-". Každý MODUL (šířka odbo 1) má maximální číslo 6.

- Přes – POLE, přes která přípojnice jde. Buď zadáváno číselně pro standardně pojmenované pole jako 1-4 nebo 1,2. Pro nestandardně zadávané POLE například jako 02FE01R01.

#### <span id="page-12-0"></span>Kabely

- Kabel SSK zde se zadá SJZ/PC kabelu a sloupeček kontroluje, zda kabel existuje v SSK a případně dotáhne atributy "Odkud SSK", "Kam SSK", "Typ kabelu SSK".
- Kabel AX zde se zadává SJZ/PC kabelu, které jde do AxE. Fiktivní kabely se zadávají ve formátu ROZV.POLE#ODBO\KABEL (například 0UAB17GP04.2#01.09\KABEL1)
- Odkud SSK umístění odkud dotažené z SSK
- Kam SSK umístění kam dotažené z SSK
- Typ kabelu SSK typ kabelu s průřezem dotaženým z SSK
- ECODE Jednoznačný identifikátor prvku pomocí číselného kódu. Jedná se o důležitý identifikátor SJZ/PC pro DKD (AS-PASSPORT)
- $Tvp ?$
- Délka Délka kabelu
- Odkud AX umístění odkud vede kabel, které bude nastavené do AxE (HREF)
- Kam AX umístění kde je ukončen, které bude nastaveno do AxE (TREF)
- Druh obsahuje TYP a PRŮŘEZ kabelu dohromady, avšak může být uveden pouze typ, pokud je vyplněn atribut průřez
- Průřez průřez kabelu a počet žil. Pokud vyplněn, nevyplňovat duplicitně do atributu Druh

#### <span id="page-12-1"></span>Spotřebiče

- Jméno prvku vývodu SJZ/PC spotřebiče
- TYP GTYP spotřebiče (dle číselníku)
- Typ spotřebiče typ dle knihovny AxE, nejedná se o STYP. Tento atribut je udáván v knihovně u konkrétní značky
- Výrobce vázán na číselník výrobců v Regman (není napřímo propojen, jedná se o otisk)
- VTYP Výrobní typ, textový atribut
- Místnost místnost umístění spotřebiče, v případě více místností (světelné okruhy) zadávat jednotlivé místnosti oddělené čárkou bez mezery (např.: D114/3,D101/3,D102/3)
- Stav.objekt stavební objekt, zadávat ve formátu bez "SO" (např.: 604/01)
- STRZAR Strojní zařízení, doplní vazbu elektrického spotřebiče na strojní armaturu, pokud splňuje podmínky vazeb. Jedná se o PLISový atribut AxE.
- Profese Je na výběr z možností ELEKTRO/MAR/DGS udává profesi a následné umístění ve struktuře AxE. Profese ELEKTRO a DGS se ve struktuře řadí pod strukturu "E" a DGS navíc slouží jako pomocný údaj, že se jedná o rozvaděč DGS. Profese MAR se ve struktuře řadí pod strukturu "A".
- Síť Nejčastější typy sítí: TN-C, TN-C-S, TN-S, IT
- EIN jmenovitý proud spotřebiče (V Ampérech), hodnotu zadávat s desetinou tečkou! Hodnota je číselná, zadávat tedy pouze číslo, nikoliv písmeno (např.: 6.5)
- EIZA Záběrný proud spotřebiče, udává se násobek jmenovité hodnoty. Jde o atribut, který popisuje například rozběhový proud motoru. Hodnota je číselná, zadávat tedy pouze číslo, nikoliv písmeno (např.: 8.2)
- EPN Jmenovitý výkon spotřebiče elektrický, udáván v kilowattech. Hodnotu zadávat s desetinou tečkou! Hodnota je číselná, zadávat tedy pouze číslo, nikoliv písmeno (např.: 0.18)
- ESN Zdánlivý výkon spotřebiče, udáván v kilovoltampérech. Hodnotu zadávat s desetinou tečkou! Hodnota je číselná, zadávat tedy pouze číslo, nikoliv písmeno (např.: 21.4)
- ECOS Účiník (neplést s účinnost), musí být v rozmezí 0-1. Udává hodnotu u elektrických strojů točivých i netočivých v poměru mezi složkou činného a zdánlivého výkonu.
- EUN Napětí spotřebiče, udáván ve Voltech. Hodnotu zadávat s desetinou tečkou! Hodnota je číselná, zadávat tedy pouze číslo, nikoliv písmeno (např.: 230)
- PRVD převod transformátoru. Jedná se o textový atribut, který udává poměr poměr jednotlivých vinutí transformátoru a to buď poměrem proudů a nebo napětí. Udávaná v poměru např.: 6/0,69/0,69
- HOD hodinový úhel transformátoru. Udává poměr zapojení vinutí na straně vyššího napětí (Velké písmeno), na straně nižšího napětí (malé písmeno) a úhel fázových posunů těchto dvou zapojení vůči sobě, který je přepočten na hodiny (30° -> 1h, 180° ->6h). Zadává se ve formátu Yy0, Dyn11
- EUK napětí nakrátko. Udávaná se v %. Hodnotu zadávat s desetinou tečkou! Hodnota je číselná, zadávat tedy pouze číslo, nikoliv písmeno (např.: 5.59)
- ECN kapacita. Udává se v Ah. Hodnotu zadávat s desetinou tečkou! Hodnota je číselná, zadávat tedy pouze číslo, nikoliv písmeno (např.: 150)
- ECODE Jednoznačný identifikátor prvku pomocí číselného kódu. Jedná se o důležitý identifikátor SJZ/PC pro DKD (AS-PASSPORT)
- BT Bezpečností třída, obsahuje hodnoty vázané na číselník a je udávána garantem bezpečnostní klasifikace zařízení (tato hodnota musí být vyplněna)
- VZ Vybrané zařízení
- SEIK Seismicita zařízení (tato hodnota musí být vyplněna)
- BSYS Bezpečnostní systém

## <span id="page-14-0"></span>TSO

- TSO název TSO, [zde](#page-4-0) konkrétní popis
- Název Název TSO
- TSO kmen v případě kopírování podobných TSO se vyplní tento atribut textem o označení základního TSO, ze kterého bylo kopírováno
- Typ odbočky Typ odbočky dle knihovny AxE
- Kabelový typ Typ kabelu dle knihovny AxE
- Sdružené obvody ?

#### <span id="page-14-1"></span>TSO – specifikace

- Pořadí umístění přístroje v odbočce, zadáván číselně (např.: 1)
- Přístroj TSO "kořenový" přístroj daného TSO, jeho SJZ/PC. Toto SJZ/PC se kopíruje ke každé odbočce, ke které bude TSO přiřazeno. Např.: FU12
- Typ TSO "kořenový" typ přístroje daného TSO. Tento sloupec je vázán na katalog přístrojů, zadává se např.: PH00LS+VL21,R-25A
- Nazev funkce textový atribut informativní, nyní nepoužívá se

## <span id="page-14-2"></span>TSO – soubory (nyní se nepoužívá)

#### <span id="page-15-0"></span>TSO – Změnové řetězce

- Druh zatím používáme pouze JPS, udává typ výkresu, pro který je změnový řetězec nastaven
- Řetězec RETEZCE jsou typu KABEL, SPOT, MZSK. Je udáván ve formátu např.: {{KABEL-1}} a vytváří se automaticky na základě typu kabelu (např. GY – založí dva kabely, jeden MZSK a jeden spotřebič, tedy {{KABEL-1}}, {{KABEL-2}}, {{MZSK-1}} a {{SPOT-1}}

## <span id="page-15-1"></span>Typy přístrojů

- Typ přístroje jednoznačné označení přístroje, pokud je možno, dodržet délku do 25 znaků
- GTYP GTYP přístroje dle knihovny/katalogu AxE
- STYP STYP přístroje dle knihovny/katalogu AxE
- Symbol JPS jedná se o umístění přístroje v katalogu AxE
- CTRF grafický výpis, který bude reprezentován na výkrese v AxE

## <span id="page-15-2"></span>Změnové řetězce

- Rozváděč SJZ/PC rozvaděče, zadávat bez tečky. Pro náhradu za tečku použít klasické lomítko "/"
- Pole viz jak zadat Pole [zde](#page-5-1) v tomto návodu
- Odbočka viz jak zadat Odbočku [zde](#page-5-1) v tomto návodu
- TSO konkrétní TSO, které má vytvořené ZŘ
- Řetězec konkrétní změnový řetězec
- Hodnota konkrétní hodnota změnového řetězce, je zde nastaveno hlídání do formulářů Kabel a Spotřebič.
- Hodnota OLD předchozí hodnota, u které došlo k náhradě sloupcem "Hodnota"

## <span id="page-16-0"></span>*Typový příklad 1 – úplně nový rozvaděč + nová odbočka*

Zadání: Máme nový nerozkreslený rozvaděč. Tento rozvaděč chceme celý založit v krmiči. Zde uvedu příklad, jak založit rozvaděč, Pole, Odbočku, Přípojnici, Přístroje, TSO, Změnové řetězce.

1) Otevřu krmič a vyběhne na mě formulář "Seznam Odboček", kliknu na tlačítko "Změny" v pravém horním rohu. (Pozn. Pokud zde není, je možné, že je zakryt díky otevřenému navigačnímu panelu vlevo – skryjte tento panel).

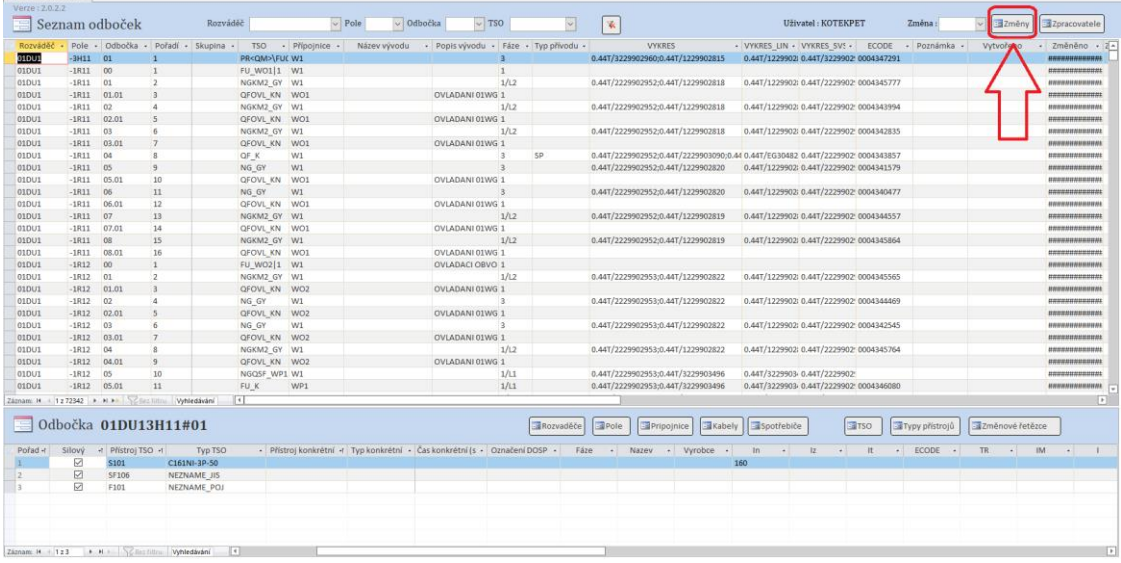

2) Ve formuláři "Změny" kliknu na nový řádek, čímž založím novou změnu. Tuto změnu ve sloupci "Podklad" pojmenuji. (Na ETE např.: Z13149). Novou změnu lze založit když kliknu v dolním levém rohu na šipku s hvězdičkou. Nyní lze zavřít formulář.

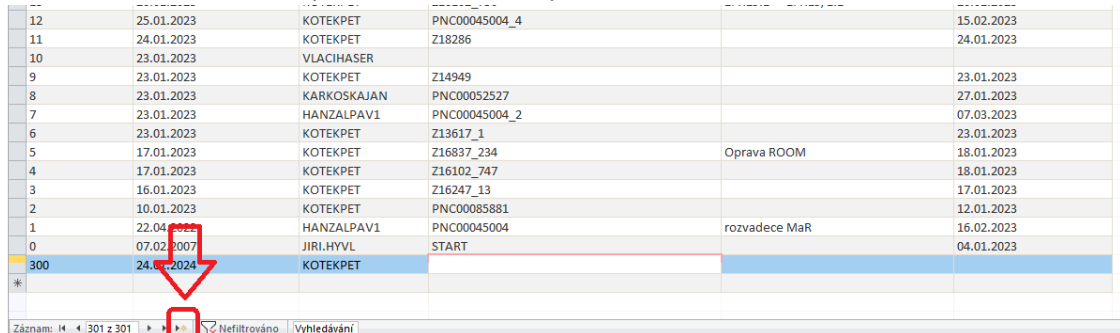

3) Nutné vybrat číslo změny

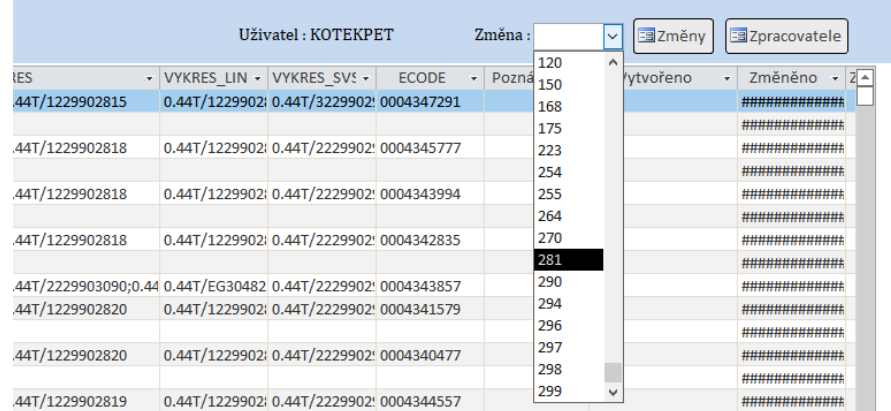

4) Otevřu formulář "Rozvaděče" přes tlačítko ve spodní části

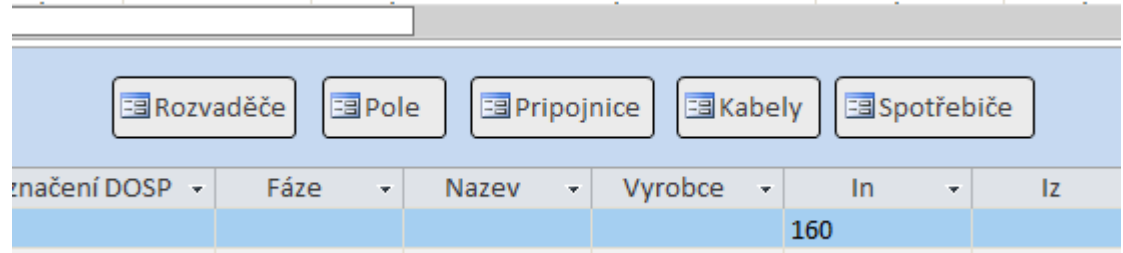

5) Založím data nového rozvaděče. Akce "C" a číslo změny se doplní automaticky. Tím dojde k tomu, že tento rozvaděč mohu použít v dalších formulářích. Po editaci zavřu formulář.

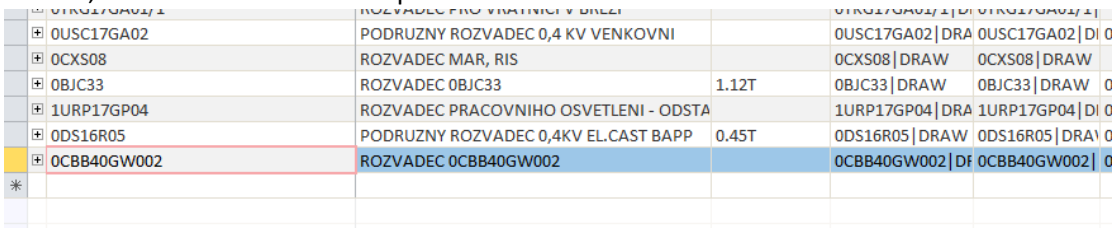

6) Otevřu formulář "Pole" přes tlačítko ve formuláři "Seznam odboček"

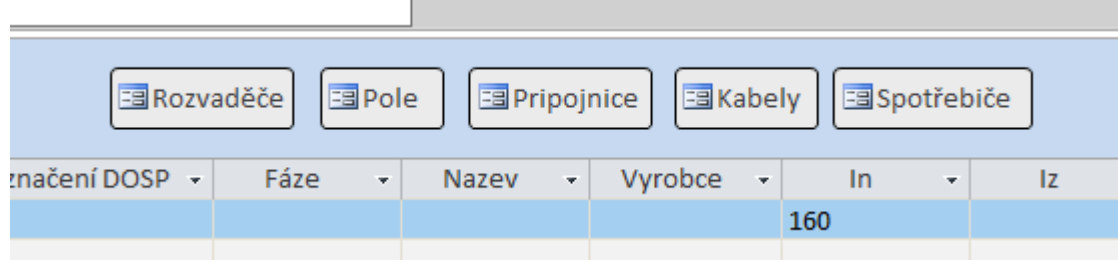

7) Založím data nového pole daného rozvaděče. Tím dojde k tomu, že toto pole rozvaděče mohu použít v dalších formulářích. Po editaci zavřu formulář.

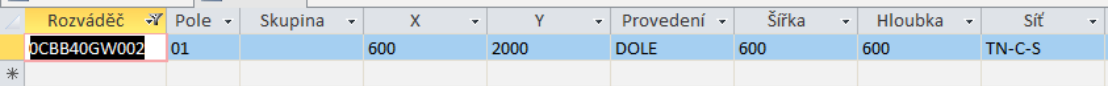

8) Otevřu formulář "Přípojnice" přes tlačítko ve formuláři "Seznam odboček"

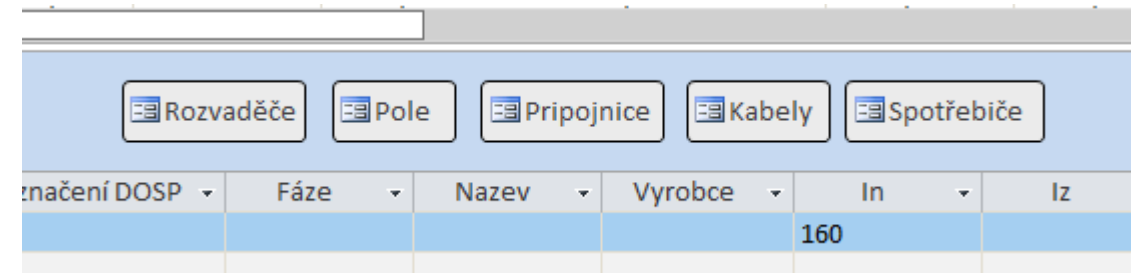

9) Založím data nové přípojnice daného rozvaděče. Tím dojde k tomu, že tuto přípojnici mohu použít ve formuláři "Seznam odboček". Po editaci zavřu formulář.

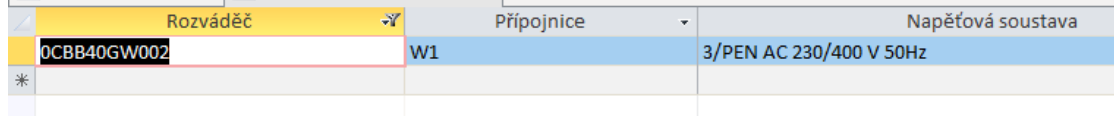

10) Otevřu formulář "Kabely" přes tlačítko ve formuláři "Seznam odboček"

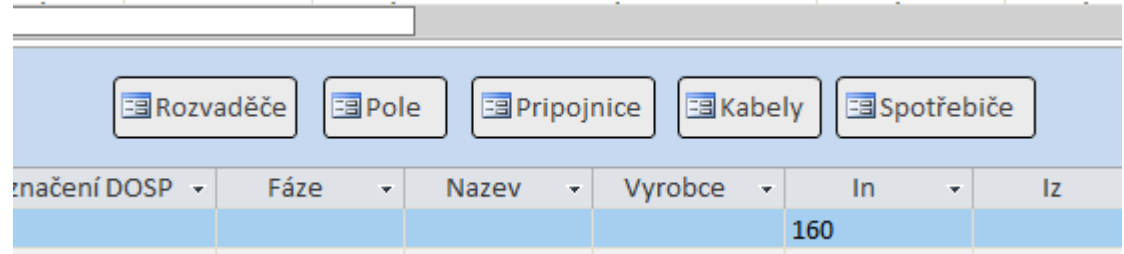

11) Založím data nového kabelu odbočky rozvaděče. Tím dojde k tomu, že tento kabel mohu použít ve formuláři "Změnové řetězce". Po editaci zavřu formulář.

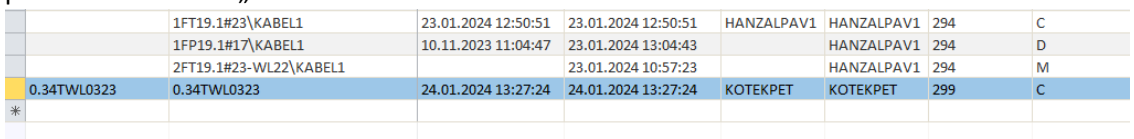

12) Otevřu formulář "Spotřebiče" přes tlačítko ve formuláři "Seznam odboček"

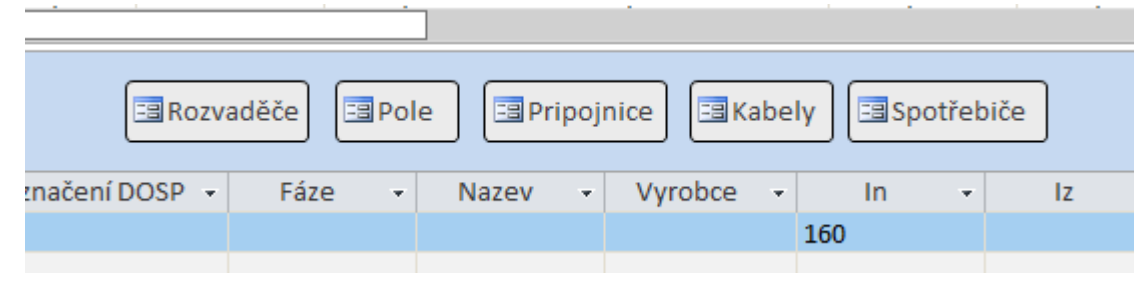

13) Založím data nového spotřebiče dané odbočky. Tím dojde k tomu, že tento kabel mohu použít ve formuláři "Změnové řetězce".

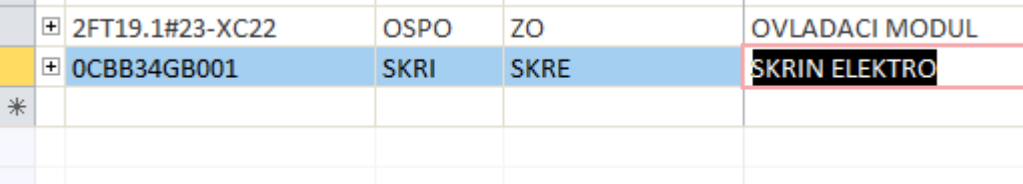

14) Doplním ROOM u spotřebiče do formuláře, který se nachází ve formuláři "Spotřebiče" vpravo nahoře. Po editaci zavřu formulář.

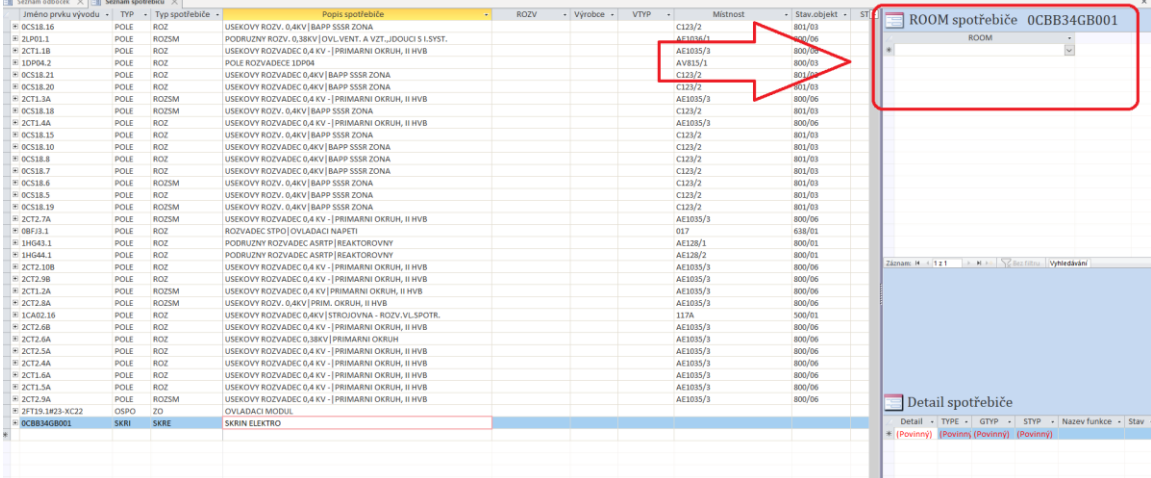

15) Zavedu novou odbočku. Do pole TSO zadáme takové TSO, které odpovídá typu odbočky + typ kabelu. Zde bude doplněno QF\_K (QF-Odbočka s jističem, K – kabelový typ s jedním kabelem).

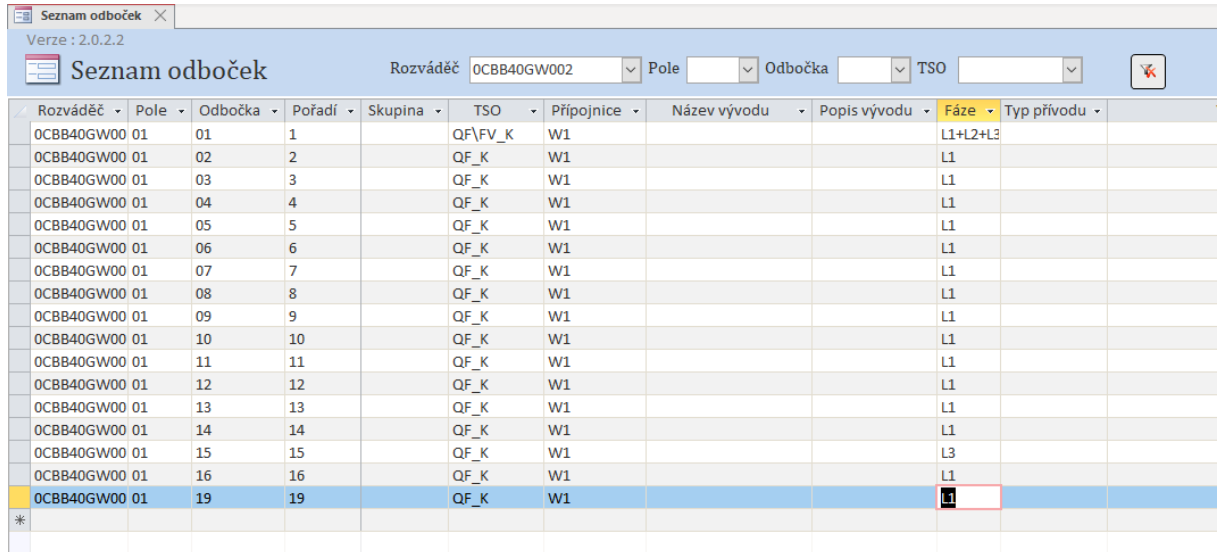

16) Doplním přístroje u daných odboček ve formuláři přístroje ve spodní časti formuláře "Seznam odboček".

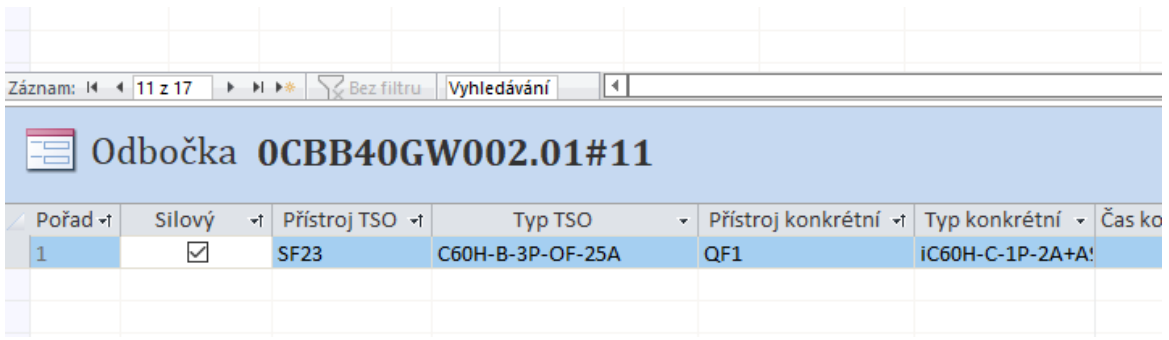

17) Po založení odboček a přístrojů oklikám jednotlivá použitá TSO, to udělám tak, že označím řádek odbočky a kliknu na tlačítko TSO. Tím dojde k přesměrování do formuláře TSO na konkrétní záznam použitý u dané odbočky, v tomto případě na QF\_K.

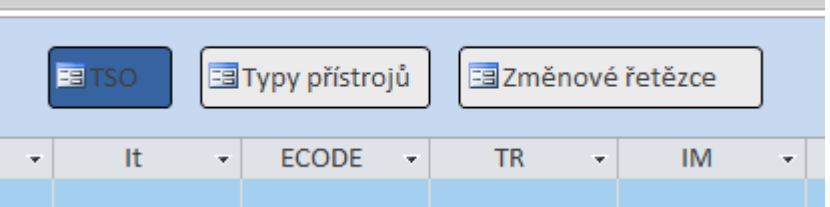

18) Ve formuláři "TSO" překliknu na záložku "Změnové řetězce" a kliknu na tlačítko "Nastav řetězce". Tím dojde k automatickému založení nových změnových řetězců u odboček, která jsou nově přiřazena k danému TSO. Dojde tak u všech založení, tedy je možné vytvořit hromadně změnové řetězce pro několik odboček najednou. Formulář "TSO" mohu zavřít.

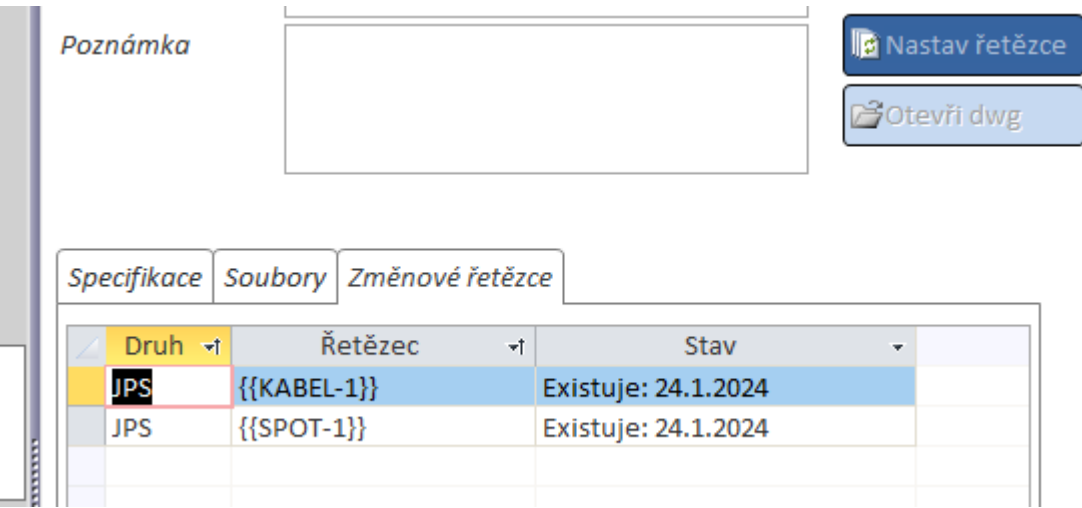

19) Následně kliknu na tlačítko "Změnové řetězce", čímž se otevře formulář se stejným pojmenováním a mohu přiřadit konkrétní řetězce konkrétním odbočkám.

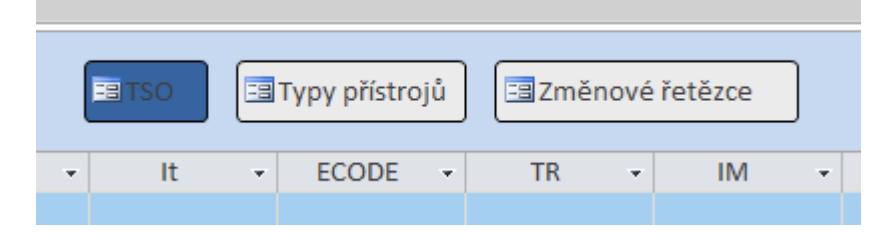

20) Ve formuláři "Změnové řetězce" přiřadím do sloupce "Hodnota" konkrétní Kabel a spotřebič dané odbočky. Tímto je celá odbočka založen a lze provést export dané odbočky.

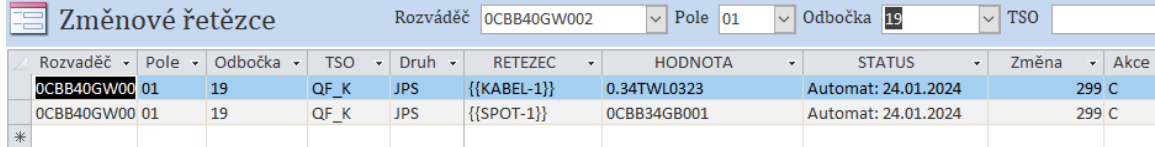

## <span id="page-21-0"></span>*Typový příklad 2 – změna TSO, osazení rezervy spotřebičem*

Zadání: Máme odbočku, která byla původně rezervou (kabelový typ KN) a typ odbočky byl FUSQFKM2, nyní doplnili na odbočku meziskříňa a spotřebič, typ odbočky zůstal zachován. Číslo změny je již založeno a vracím se k rozpracované změně.

1) Otevřu krmič a vyběhne na mě formulář "Seznam Odboček". Ze seznamu změn vyberu aktivní změnu 264, pokud kterou budu dále modifikovat.

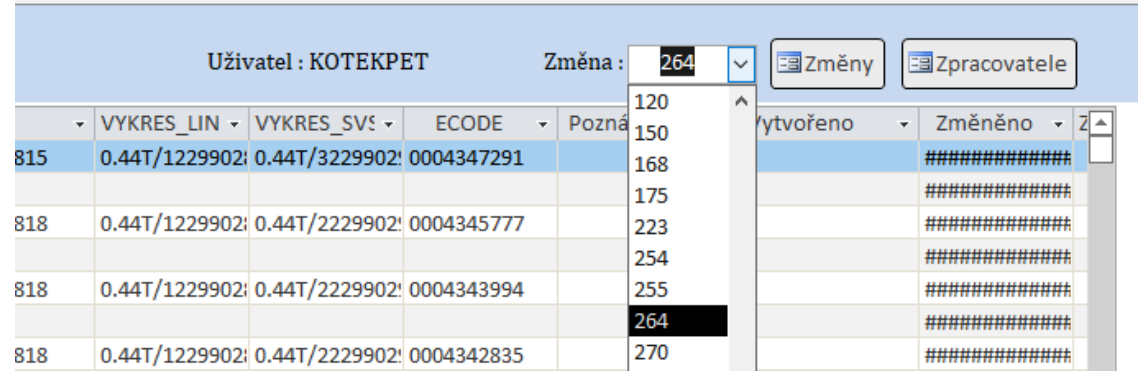

2) Založím si potřebné nové kabely přes formulář "Kabely". Založení provedu pouze v případě, pokud není kabel již založen.

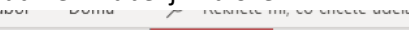

 $\sim$ 

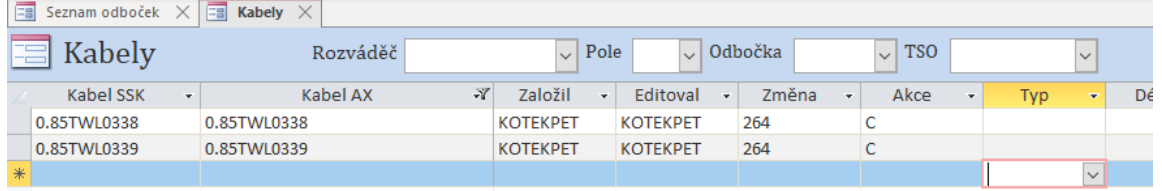

3) Založím si potřebné nové spotřebiče (meziskříně MZSK) přes formulář "Spotřebiče". Spotřebiče založím pouze v případě, pokud nejsou spotřebiče již založeny.

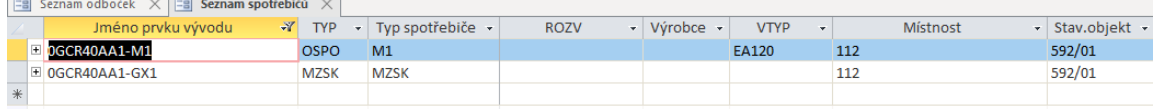

4) Doplním atribut ROOM pro dané spotřebiče. A zavřu formulář "Seznam odboček".

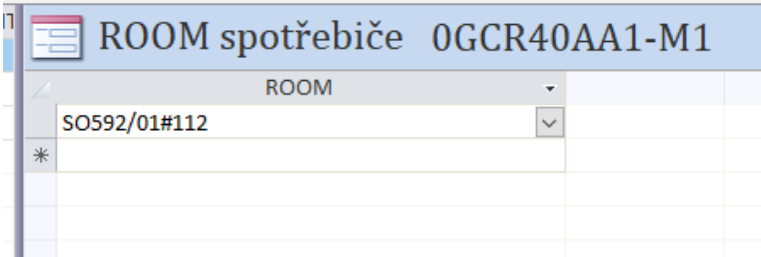

5) Pro následně zjednodušení si zadám filtr konkrétní odbočky, kterou budu modifikovat přes filtr na horní liště.

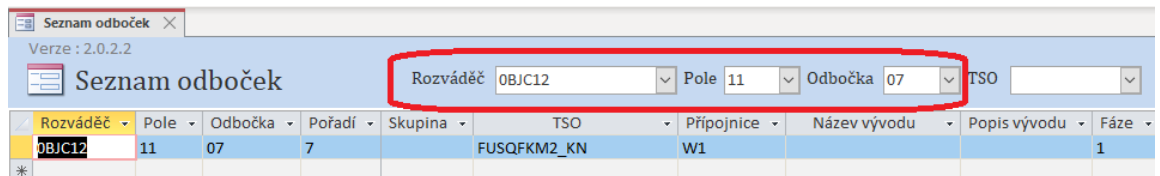

6) Řádně si promyslím pojmenování nového TSO a TSO změním na nový typ, zde zůstává stejný typ odbočky, ale mění se typ kabelu. TSO změním z FUSQFKM2-KN na FUSQFKM2-GY.

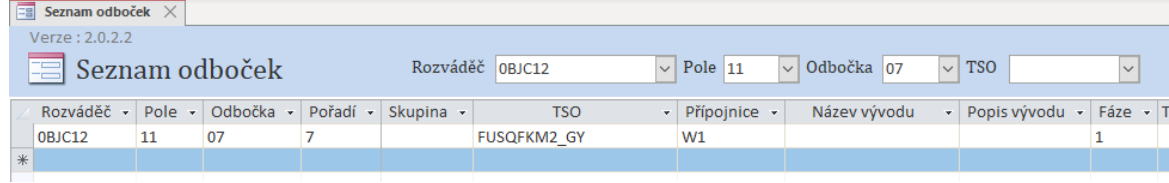

7) Pro danou odbočku se změněným TSO doplním přístroje (ikdyž jsou stejné jako předtím).

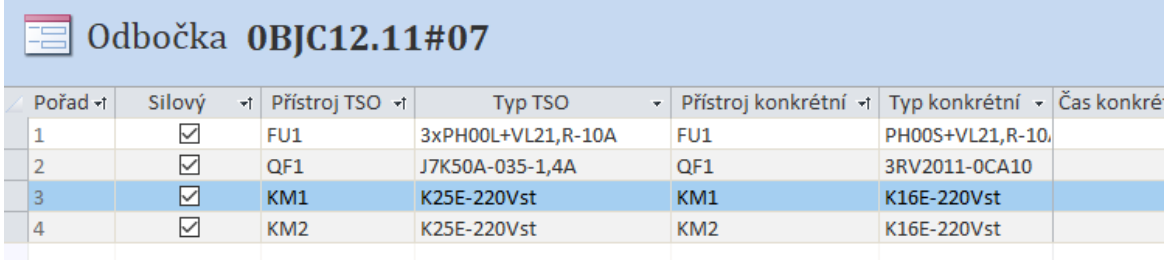

8) V případě, že přístroj nedohledám v našeptávači ve sloupci "typ TSO", otevřu si přes tlačítko "Typy přístrojů" katalog přístrojů a přístroj založím a nebo vyberu alternativní název odpovídající stejnému typu přístroje.

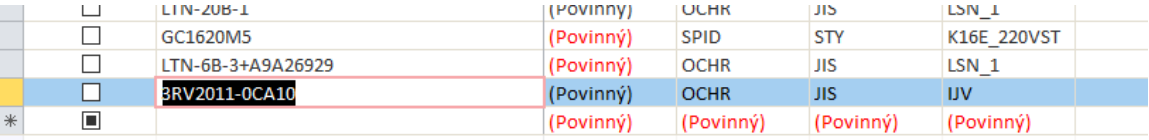

9) Následně zmáčkneme tlačítko TSO, čímž se nám otevře formulář TSO na konkrétním přiřazeném TSO odbočky, kterou máme právě vybranou. Mělo by jít o stejnou odbočku, kterou modifikujeme. Na daném TSO vybereme záložku "Změnové řetězce" a zmáčkneme tlačítko "Nastav řetězce". Tímto dojde k vytvoření řetězců ve formuláři "Změnové řetězce". Formulář TSO zavřu.

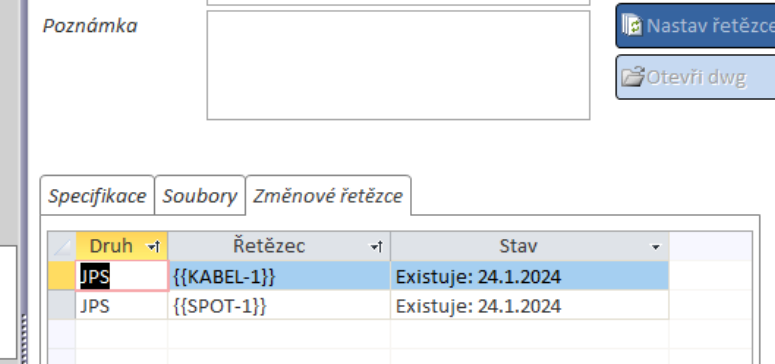

10) Otevřu si formulář "Změnové řetězce" pro danou odbočku, kterou modifikuji. Pokud mám stále nastavený filtr přes horní lištu, tento filtr se mi přenese do formuláře "Změnové řetězce". Nastavím konkrétní hodnoty pro danou odbočku. Pole {{SPOT-1}} s hodnotou REZERVA přepíši na hodnotu spotřebiče, tedy 0GCR40AA1-M1.

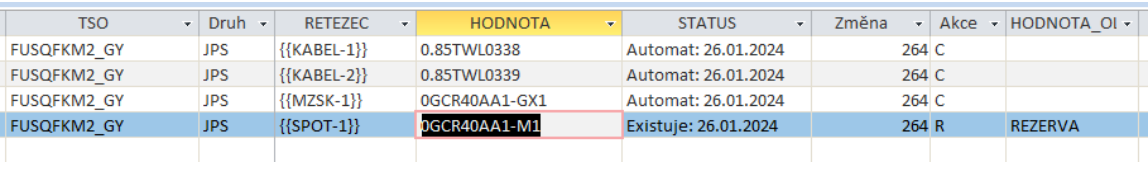

11) Nyní jsou data připravena a lze změnu exportovat přes AxsysLoad

## <span id="page-24-0"></span>*Typový příklad 3 – změna TSO, demontáž spotřebiče*

Zadání: Máme odbočku, která byla původně osazena spotřebičem, nyní ale došlo k demontáži spotřebiče a kabelu, čímž se z odbočky stala rezerva. Číslo změny je již založeno a vracím se k rozpracované změně.

1) Otevřu krmič a vyběhne na mě formulář "Seznam Odboček". Ze seznamu změn vyberu aktivní změnu 264, pokud kterou budu dále modifikovat.

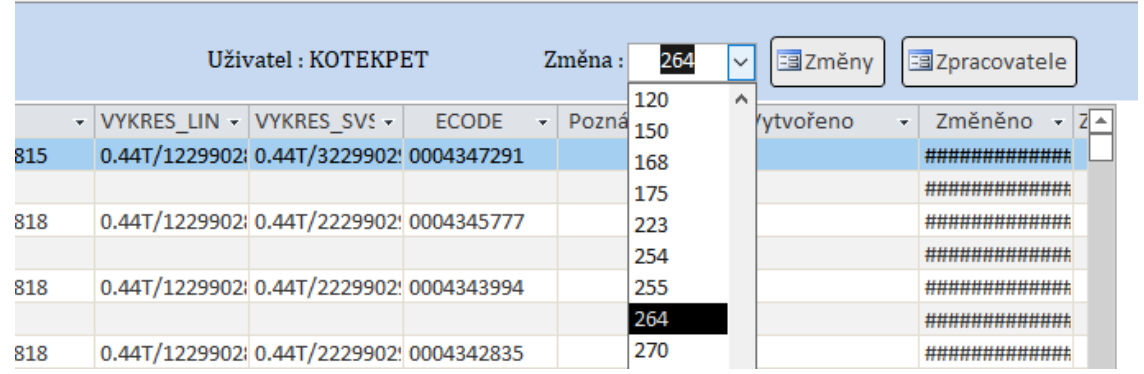

2) Pro následně zjednodušení si zadám filtr konkrétní odbočky, kterou budu modifikovat přes filtr na horní liště.

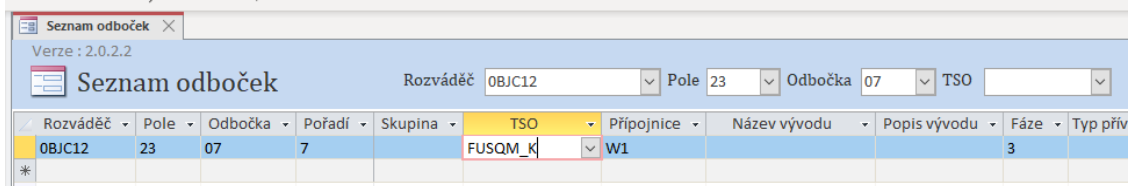

3) Provedu změnu TSO z FUSQM\_K na FUSQM\_KN.

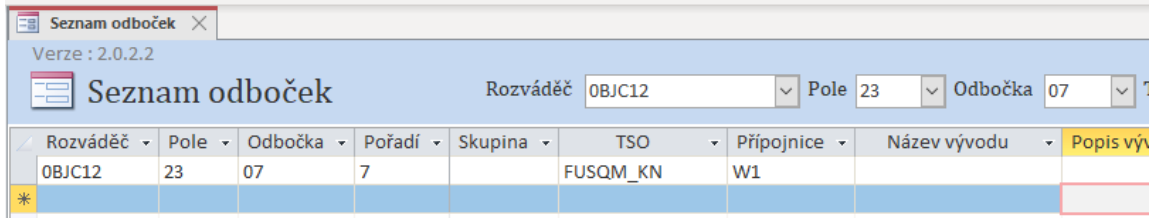

4) Doplním do nového TSO přístroje podle podkladů. V tomto případě zůstanou přístroje stejné, doplním tedy stejné přístroje.

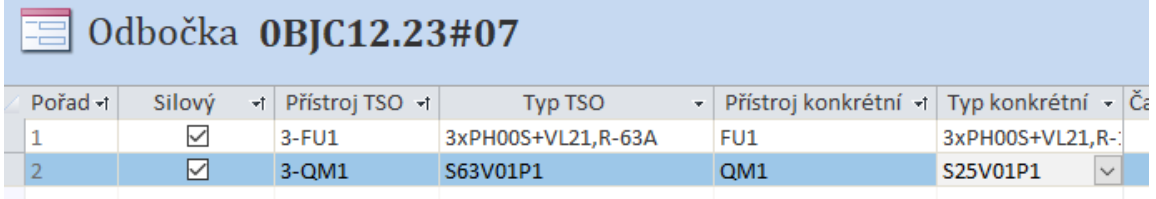

5) Označím si odbočku a stisknu tlačítko TSO, tím se přesměruji na TSO FUSQM\_KN, vyberu záložku "Změnové řetězce" a zmáčknu tlačítko "Nastav řetězce". Tím krmič sám vyhodnotí, které řetězce je nutné smazat a pro ty provede akci "D", v tomto případě pro {{KABEL-1}}. Následně přepíšeme spotřebič GRV na REZERVA. Formulář TSO zavřeme.

Pozn.: V případě, že by bylo nutné smazat změnový řetězec a nebo jej přepsat/doplnit manuálně, lze tuto akci provést i ručně ve formuláři "Změnové řetězce". Založení lze provést napsání ZŘ do nového řádku, případně smazání se provede označením celého řádku a zmáčknout klávesy "Delete", krmič se následně zeptá, zda opravdu chceme smazat, pokud dáme "Ano", krmič sám přiřadí řádku akci "D".

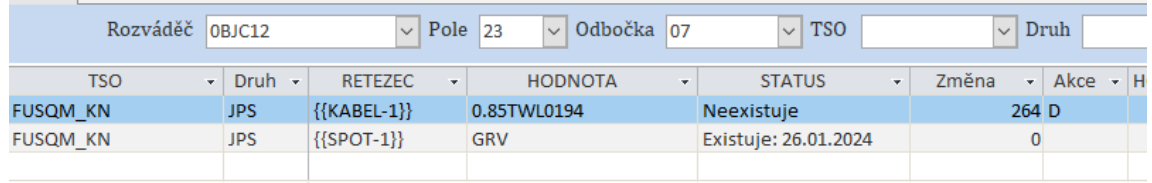

6) Následně, přes tlačítko "KABELY" přejdeme do formuláře "KABELY" a nafiltrujeme si kabel, který chceme smazat. V tomto případě 0.85TWL0194. Označíme celý řádek a zmáčkneme klávesu "Delete", krmič se zeptá, zda opravdu chceme smazat záznam, pokud dáme "Ano", záznam se označí akcí "D". V případě, že by kabel byl pověšen ještě jinde, nedovolí kabel smazat.

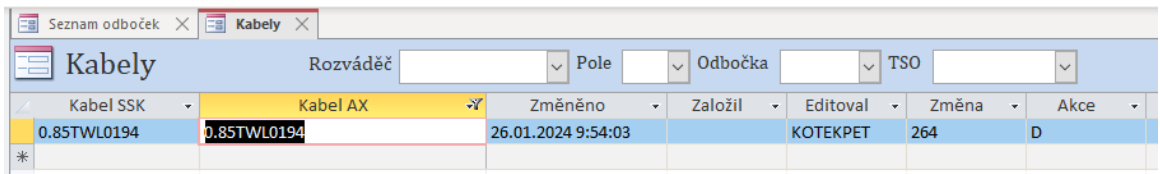

7) Následně, přes tlačítko "SPOTŘEBIČE" přejdeme do formuláře "SPOTŘEBIČE" a nafiltrujeme si spotřebič, který chceme smazat. V tomto případě jde o spotřebič GRV. Označíme celý řádek a zmáčkneme klávesu "Delete", krmič se zeptá, zda opravdu chceme smazat záznam, pokud dáme "Ano", záznam se označí akcí "D". V případě, že by kabel byl pověšen ještě jinde, nedovolí kabel smazat.

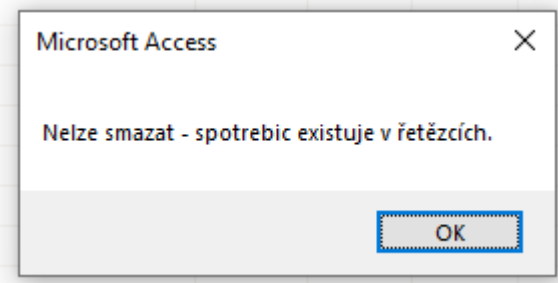

8) Jakmile spotřebič smažu, mohu provést export dat pomocí nástroj AxsysLoad

## <span id="page-26-0"></span>*Tipy a triky*

- Pro nastavování změnových řetězců ve formuláři TSO je dobré nejprve přiřadit u každé odbočky dané TSO a pak teprve nastavit řetězce. Řetězce se nastaví automaticky pro každý výskyt (najednou třeba 30 odboček). Jedná se o rychlejší variantu, než tak činit průběžně
- Pro rychlejší a přehlednější pohybování se mezi formuláři využívejte tlačítka dole na liště ve formuláři "Seznam odboček"
- Pro rychlejší filtrování ve formuláři "Seznam odboček" a "Změnové řetězce" využívejte filtry na horní liště formulářů

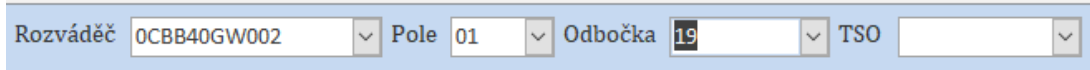

- Filtr nahoře se přenáší, pokud jej zadám v "Seznamu odboček" a prokliknu na "Změnové řetězce", formulář si přenese filtr
- Pokud jsem ve formuláři přístroje a označím buňku s typem přístroje, mohu následně máčknout tlačítko "Typy přístrojů" a tím se přesunu do katalogu přístrojů na přesně stejný typ přístroje, na kterém jsem byl
- Tlačítkem F11 je možné si zobrazit "Navigační podokno" se všemi přístupnými formuláři a tabulkami
- Pracuj výhradně ve formulářích jsou v nich udělané další přídavné pomocné kontroly a dopočty atributů, jednotlivé tabulky využívej pro případné opravy, kdy formulář chybně vyhodnotí situaci s daty
- Pro zrušení filtru lze použít tlačítko na zrušení filtru na horní liště
- Pro kopírování TSO lze využít funkci "Vytvoř kopii" ve formuláři TSO
- Ve formuláři "Změny" nevypisuj atribut "Datum schválení". Atribut se vypíše, jakmile dojde ke schválení změny v Load krmiče (exportní access)
- Při omylném založení změny ve formuláři "Změny" lze danou změnu odstranit tlačítkem "Odstranit změnu" v horní části formuláře
- Některé buňky obsahují číselníky s rozbalovacím seznamem
- Lze vytvářet data pod změnou jiného uživatele, na což je editor upozorněn, nelze ale měnit parametry změny ve formuláře "Změny" dotyčného uživatele
- Rozbalovací okno "Změny" ukazuje pouze změny, které jsou otevřené. Pro snížení počtu našeptávaných změn je dobré po ukončení změny jí co nejdříve schválit v Load (approve)
- Meziskříně (MZSK) se uvádějí ve formuláři spotřebiče
- Ve formuláři "Seznam odboček" lze specifikovat, které přístroje jsou silové (jsou na odbočce) a které nikoliv (třešně)

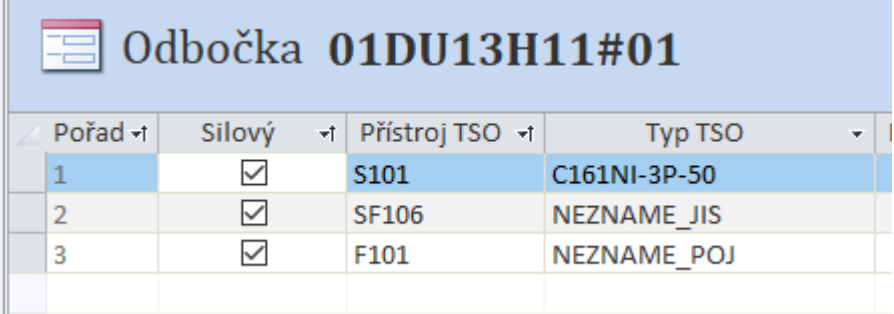

- V případě, kdy chceme kopírovat ve formuláři buňku z řádku nad ním, stiskneme ctrl+ů
- Pokud nechám otevřený Load po exportování dat (hláška HOTOVO), mohu si otevřít AxE, provést celou změnu, schválit v AxE a pokud nechám otevřený Load na pozadí, mohu rovnou změnu i "Schválit v DB" bez nutnosti opět připravit data
- Provádějte "Schválit v DB" co možná nejdřív. Schválením zmenšíš počet aktivních změn pro výběr ve formulář "Seznam odboček"
- V případě vyskočení hlášky "Nelze smazat kabel" nebo "nelze smazat spotřebič" zkontroluj, zda nedošlo ke změně na druhém umístění s daným prvkem

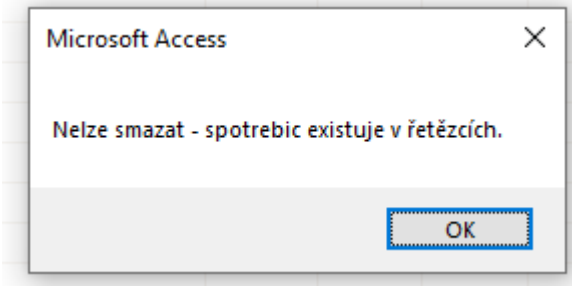

## <span id="page-28-0"></span>*Nejčastější problémy*

## <span id="page-28-1"></span>Nový krmič/Load se nechce otevřít

1) Krmič je nutný si zkopírovat na svůj lokální disk (třeba na plochu)

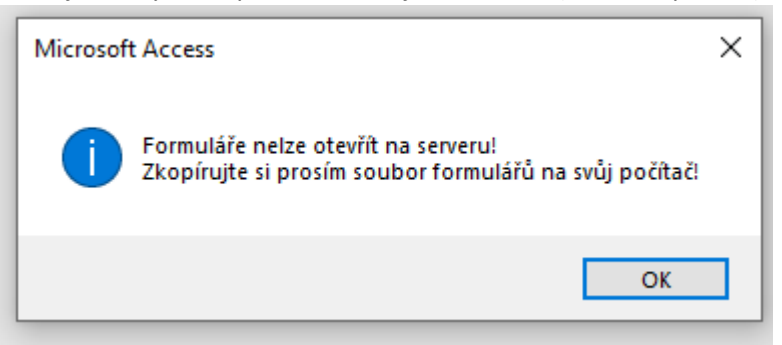

2) Na ploše (na lokále) nemáte aktuální verzi krmiče, je nutné si stáhnout novou verzi z disku M

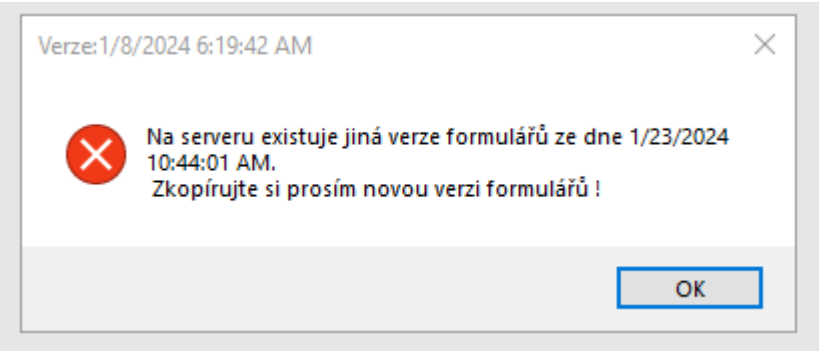

3) Nemáte nastavené ODBC data sources

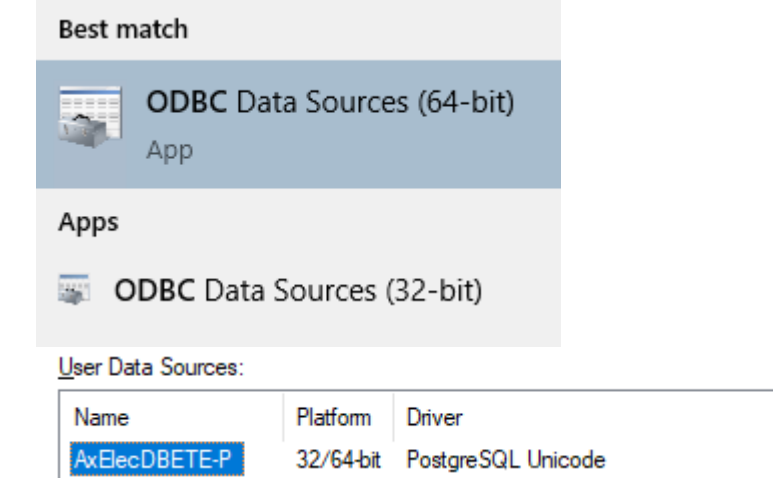

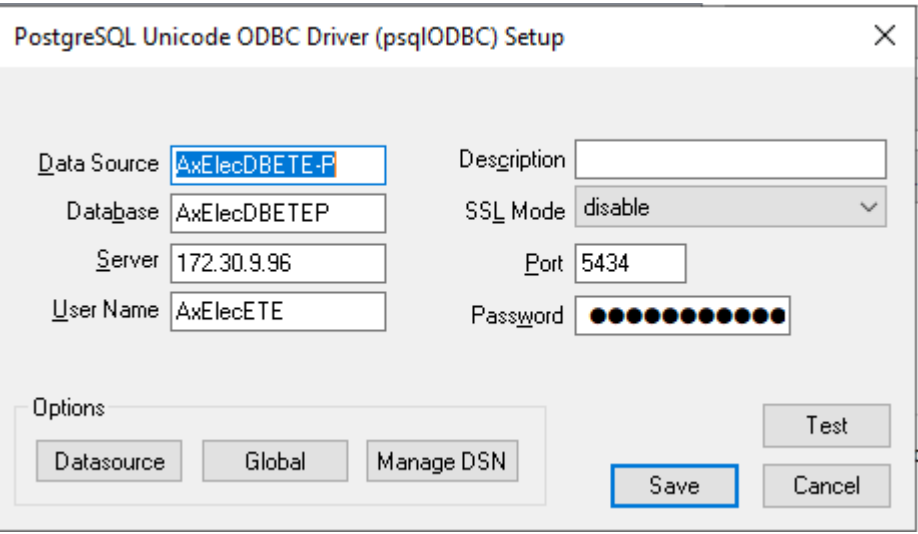

## <span id="page-29-0"></span>AxsysLoad spadne během přípravy dat nebo trvá dlouho

- 1) Load spadne zhruba v půlce přípravy dat Load a AxE vzájemně komunikují, pokud připravujeme rozvaděč v datech AxsysLoad a zároveň máme otevřený AxE se stejnými rozvaděči (daty), může dojít k pádu AxsysLoad. Je velice doporučené provádět přípravu dat přes AxsysLoad a zároveň mít zavřený AxE (Toto platí pouze pro daného uživatele, co data připravuje, narušení jiným uživatelem nemá vliv).
- 2) Kdykoliv během procesu přípravy Data obsahují závažnou chybu, která brání přípravě, například kolize typů přístrojů.
- 3) Normální čas přípravy dat může být v rozmezí 3-12 minut na základě množství připravovaných dat. Může se ale stát, pokud děláme hromadnou změnu (desítky tisíc záznamů), může příprava dat trvat i několik hodin, obzvlášť pokud je změna i na TSO.

## <span id="page-29-1"></span>Při importu dat do AxE dojde k chybě

- 1) Import spadne ihned po zmáčknutí tlačítka "Spustit" -> Nejspíše jsou chybně nastaveny cesty.
	- **Cesty by měly být nastaveny takto:**

**a) MS Access – cesta na Load access**

- **b) Pracovní adresář – složka LOG, je nutné jí nejprve založit**
- **c) Finální makro – cesta na makro, které provádí generování dat**

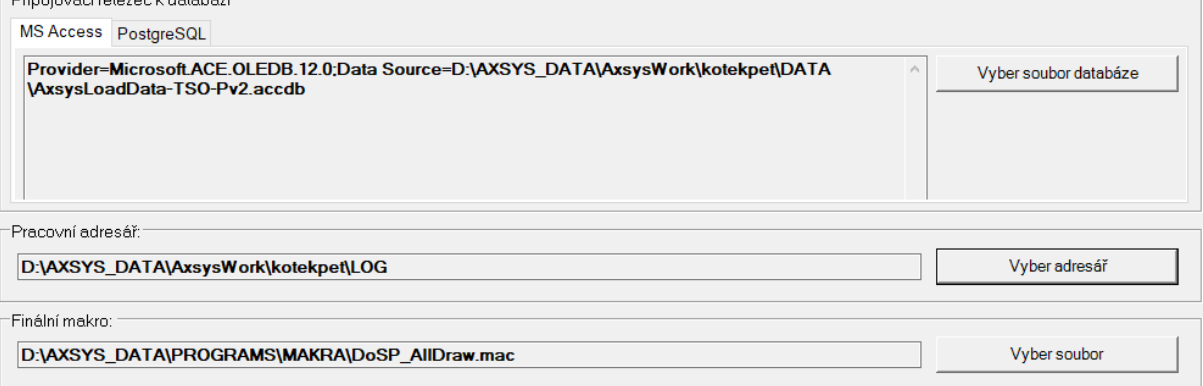

2) V datech je chyba, která nedovolí AxE data napustit, příklady:

- a. Napouštěná odbočka je pověšena na přípojnici, která je ukončena tak, že nelze odbočku na přípojnici pověsit
- b. Napouštěný spotřebič existuje v PROJ pod jiným TYPE/GTYP/STYP a to tak, že by došlo k narušení dat (z ELEC se snažím udělat EQUI)
- c. Typ odbočky obsahuje jiný typ přístroje, než je typ přiřazený ve specifikaci odbočky. Například motorový spouštěč napouštěn jako jistič
- 3) AxE po importu "zamrzne", zmizí struktura a nelze použít příkazový řádek V tomto případě zavřete pracovní oblast přes File -> Exit. Následně otevřete opět pracovní oblast, zkoukněte si PROJ, zda se data naimportovala:
	- a. Ano, import doběhl i s daty, bude třeba manuálně otevřít rozvaděče a pustit na nich manuálně makra. Nejspíše došlo ke kolizi dat, viz bod 1), ale kvůli kolizi grafiky nebo dat AxE zamrznul. Většinou po manuálním vygenerování se objeví grafická chyba a lze ji opravit v datech. V tomto případě jde většinou o chybějící prvek (například nebyla doplněna napájecí přípojnice odbočce)
	- b. Ne, import nedoběhl, bude třeba zkontrolovat si pořádně data v textových souborech a v Load krmiče. Nejspíše došlo ke kolizi na stejné pozici a nebo na SJZ/PC. Tento problém většinou nastane, když chceme stejný prvek založit jako dva různé TYPE, například ELEC\_SKRN chceme nastavit zároveň jako EQUI\_MZSK.
- 4) Data neobsahují námi chtěné rozvaděče je nutné zkontrolovat, zda se nedotáhl rozvaděč, který například má vazbu na jiný rozvaděč, zpravidla jde o POLE rozvaděče, který je připojen na více rozvaděčích. Případně je nutné zkontrolovat kořenovou složku, kde je umístěn Load, zda v této složce jsou správná data.
- 5) Data neobsahují námi chtěné data Access AxsysLoad by měl být umístěn ve složce DATA, na plochu lze nakopírovat pouze zástupce. Je možné, že došlo ke zkopírování Load na plochu a tím se data rozdělila do dvou složek a naimportuje se jen část

## <span id="page-30-0"></span>Nový krmič

1) Nelze modifikovat kabel ve formuláři kabel – v tomto formuláři funguje horní lišta s filtrem pouze jako zobrazovací pomocná lišta. Při užití filtru z horní lišty se vytvoří zobrazovací formulář, který bere data ze dvou formulářů najednou. Vzhledem k vazbám obou formulářů (ZŘ a Kabely) v tomto případě nelze provádět modifikace.

## <span id="page-31-0"></span>*Poznámky převedené ze starého návodu*

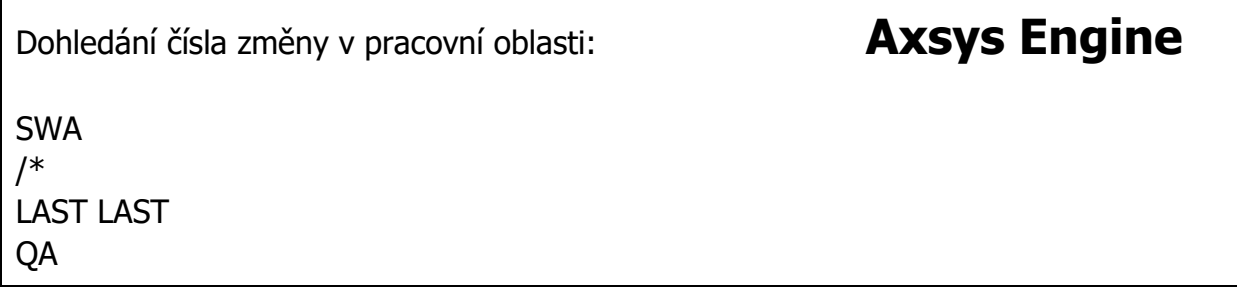

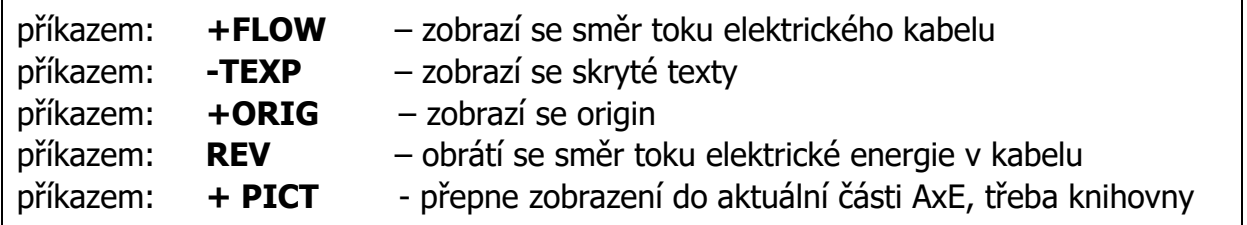

## **Nový prázdný SHEET v knihovně AxE** –

Nakliknout poslední list v dané kategorii a zadat **NEW SHEE COPY PREV** a všechny odbočky na listu smazat, aby byl prázdný a přejmenovat list

## **ECODE spotřebiče**

Změna ECODE se provede, jen když se změní název spotřebiče (SJZ), poté ECODE smazat

Spotřebič kreslený jako zásuvka s označením "D" znamená zásuvka se zapojenou přepěťovou ochranou

Pojistka FUS je pojistka se signalizací.

# **PLISy AxE**

Umístění jednotlivých PLIS ve struktuře PROJ a jejich nastavovací atribut: NAP> - Umístěn pod SPOT, nastavuje se na FIKT atributem :SPOZNAC EL> - Umístěn pod strojní armaturou, nastavuje se na SPOT atributem :STRZAR ELMI> - Umístěn pod MIST, nastavuje se na SPOT a ROZV atributem :ROOM SPOT> - Buď je umístěn pod ODBO, nastavuje se na SPOT atributem :PRIPOJEN a nebo je umístěn pod ROZ, nastavuje se na SPOT atributem :NAPAJENZ KAB> - Umístěn pod ROZ, nastavuje se na KAB atributem :LOKABELY ODBO> - Umístěn pod ROZ, nastavuje se na ODBO atributem :UMISTENI SYPR> - Umístěn pod PRIP (asi pouze WP), nastavuje se na ODBO atributem :SYPR

Pozn. ELMI má svou obdobu na strojařině formou STMI (EL. MIstnost, ST. MIstnost)